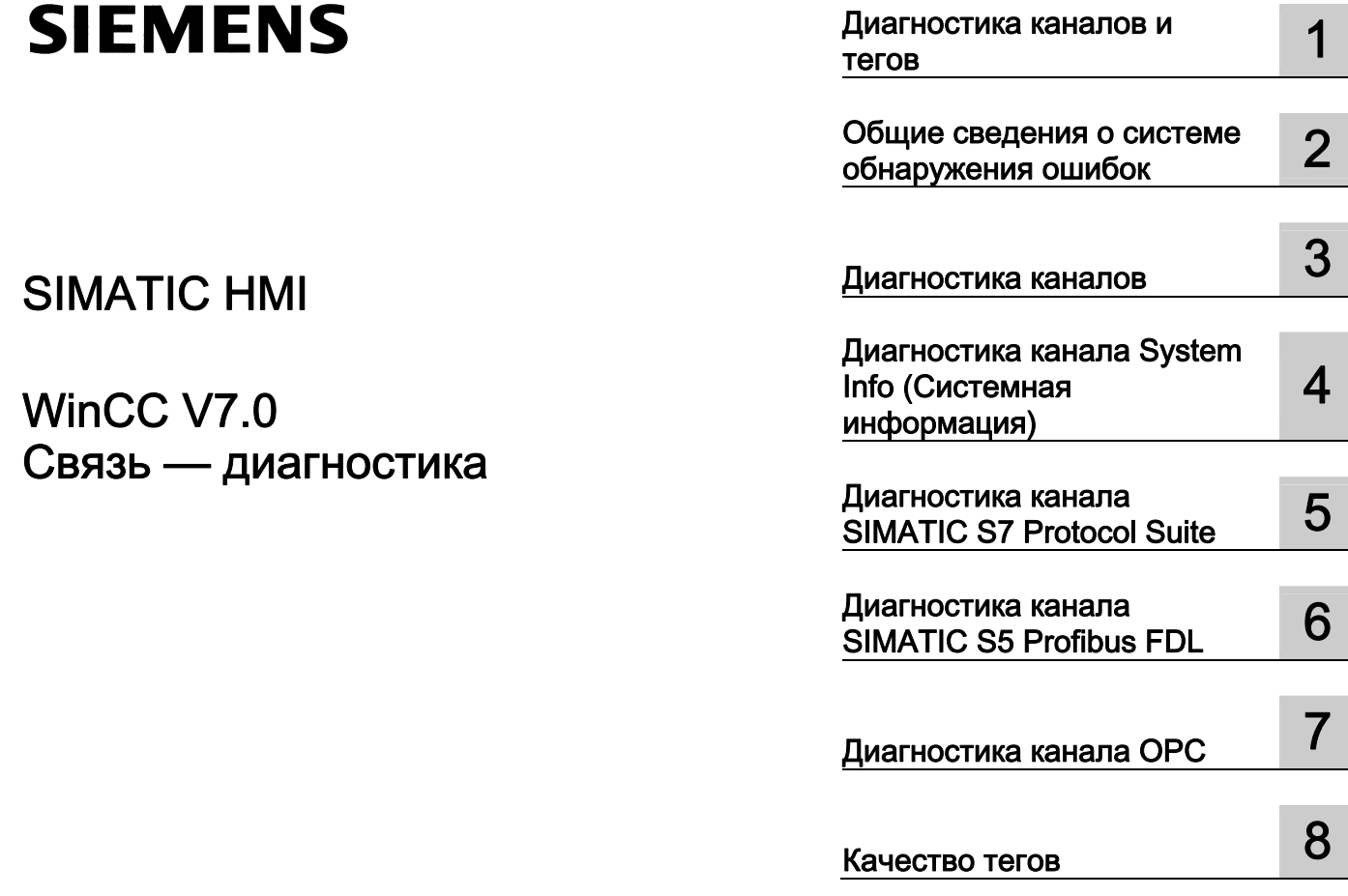

## SIMATIC HMI

WinCC V7.0 Связь — диагностика

#### Правила техники безопасности

В этом руководстве содержатся примечания, которые необходимо соблюдать для обеспечения личной безопасности и предотвращения материального ущерба. В этом руководстве примечания, относящиеся к личной безопасности, обозначены символом предупреждения о безопасности; примечания, касающиеся только материального ущерба, не обозначаются символом предупреждения о безопасности. Эти перечисленные ниже примечания различаются по степени опасности.

#### $\blacktriangle$ ОПАСНО

Означает, что невыполнение надлежащих мер безопасности повлечет за собой смерть или серьезную травму.

### ПРЕДУПРЕЖДЕНИЕ

Означает, что невыполнение надлежащих мер безопасности может повлечь за собой смерть или серьезную травму.

#### $\mathbf A$ внимание!

При наличии символа предупреждения о безопасности это примечание означает, что невыполнение надлежащих мер безопасности может повлечь за собой несерьезные травмы.

#### ВНИМАНИЕ!

При отсутствии символа предупреждения о безопасности это примечание означает, что невыполнение надлежащих мер безопасности может повлечь за собой материальный ущерб.

#### ПРИМЕЧАНИЕ

Означает, что игнорирование соответствующей информации может привести к нежелательным результатам или последствиям.

При возникновении нескольких степеней опасности используется предупреждение, относящееся к наивысшей степени опасности. Предупреждение, относящееся к возможным травмам, с символом предупреждения о безопасности может также содержать предупреждение о возможном материальном ущербе.

#### Квалифицированный персонал

Установка и использование устройства/системы должны осуществляться исключительно в соответствии с настоящей документацией. Ввод устройства/системы в эксплуатацию и их эксплуатацию должен выполнять только квалифицированный персонал. В контексте правил техники безопасности настоящей документации под квалифицированным персоналом подразумеваются лица, которым разрешено осуществлять ввод в эксплуатацию, заземление и маркировку устройств, систем и электрических цепей в соответствии с установленными правилами и стандартами по технике безопасности.

#### Использование по назначению

Обратите внимание на следующие моменты.

#### **АПРЕДУПРЕЖДЕНИЕ**

Это устройство можно использовать только в целях, указанных в каталоге или техническом описании, и только совместно с устройствами либо компонентами сторонних производителей, одобренных или рекомендуемых компанией Siemens. Для обеспечения правильной, надежной эксплуатации продукта требуется надлежащая транспортировка, хранение, расположение и сборка, а также аккуратная эксплуатация и техническое обслуживание.

#### Торговые знаки

Все названия, отмеченные знаком ®, являются зарегистрированными торговыми знаками компании Siemens AG. Прочие торговые знаки, упомянутые в настоящем документе, могут быть торговыми знаками соответствующих владельцев. Использование таких торговых знаков третьими лицами в собственных целях может быть нарушением прав этих владельцев.

#### Отказ от ответственности

Мы проверили содержимое настоящего документа, чтобы убедиться в том, что оно соответствует описанным в нем оборудованию и программному обеспечению. Поскольку невозможно предусмотреть все изменения, полное соответствие не гарантируется. Тем не менее компания осуществляет проверку информации, представленной в настоящем документе, а также вносит все необходимые исправления в последующие издания.

## Содержание

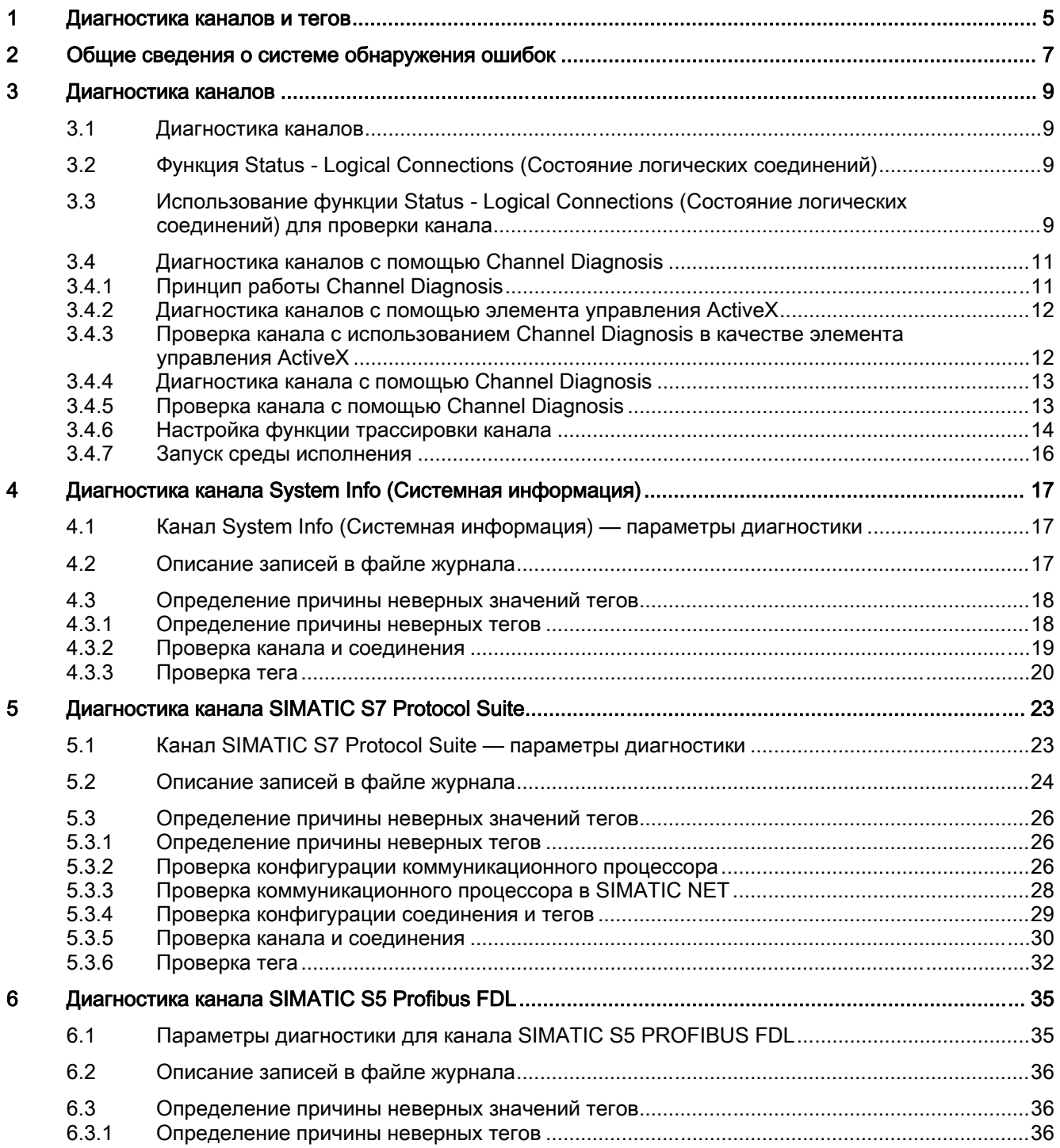

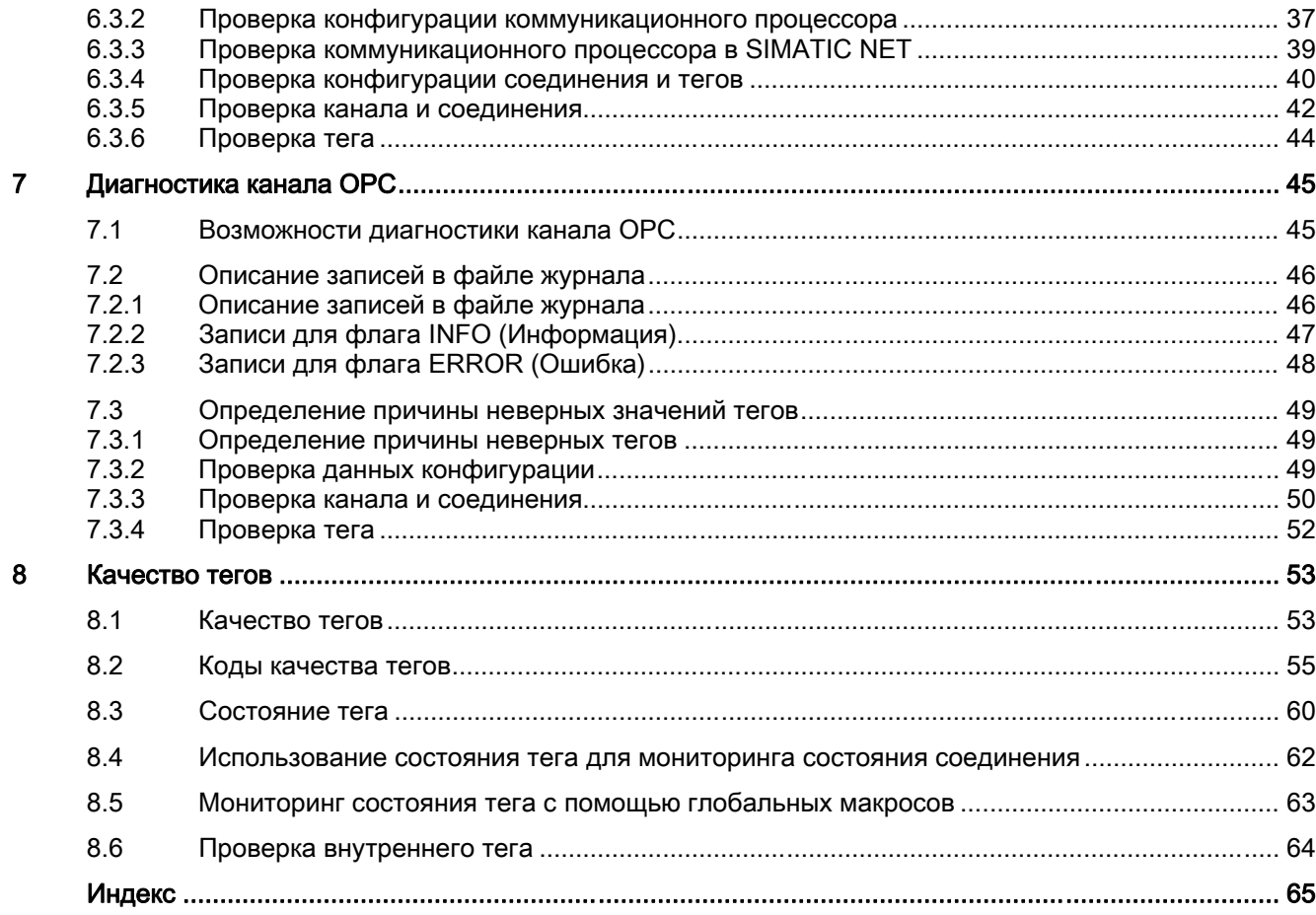

## <span id="page-4-0"></span>Диагностика каналов и тегов 1

В этом разделе описывается диагностика каналов и их тегов, а также внутренних тегов. Эту диагностику можно использовать, например, при возникновении проблем со связью или при получении неверных значений тегов.

## Дополнительные источники информации

Параметры диагностики для канала SIMATIC S5 PROFIBUS FDL (стр. 41) Коды качества тегов (стр. 65) Мониторинг состояния тега с помощью глобальных макросов (стр. 74) Использование состояния тега для мониторинга состояния соединения (стр. 73) Проверка внутреннего тега (стр. 75) Диагностика каналов (стр. 9) Общие сведения о системе обнаружения ошибок (стр. 7) Возможности диагностики канала ОРС (стр. 53) Канал SIMATIC S7 Protocol Suite — параметры диагностики (стр. 27) Канал System Info (Системная информация) — параметры диагностики (стр. 19)

# <span id="page-6-0"></span>Общие сведения о системе обнаружения ошибок 2

Как правило, в среде исполнения первым делом обнаруживается сбой или ошибка при установлении связи.

Объекты, которые динамизированы с помощью тегов WinCC и недоступны для передачи с помощью текущих значений процесса, отображаются в кадре процесса как неактивные. Этими объектами могут быть, например, поля ввода-вывода, ползунки или гистограммы.

Если сбой не повлиял на некоторые теги WinCC, используемые для соединения, это значит, что один из этих тегов WinCC является причиной сбоя. В этом случае следует, например, проверить адресацию тегов, а также правильность их написания в графическом дизайнере.

Если сбой повлиял на все теги WinCC, используемые для соединения, это значит, что причина сбоя кроется в самом соединении.

В следующих разделах приводится описание мер и средств по выявлению причин ошибок.

## <span id="page-8-0"></span>Диагностика каналов

## 3.1 Диагностика каналов

Для диагностики каналов и их соединений в системе доступны следующие функции.

- Функция Status Logical Connections (Состояние логических соединений)
- Channel Diagnosis в WinCC

## Дополнительные источники информации

78HИспользование функции Status - Logical Connections (Состояние логических соединений) для проверки канала (стр. 10)

Функция Status - Logical Connections (Состояние логических соединений) (стр. 9)

Принцип работы Channel Diagnosis (стр. 11)

## 3.2 Функция Status - Logical Connections (Состояние логических соединений)

Благодаря функции Status - Logical Connections (Состояние логических соединений) в проводнике WinCC можно без труда отобразить текущее состояние всех настроенных соединений. Однако состояние можно отобразить только в среде исполнения.

Доступ к этой функции можно получить в меню Tools (Сервис) в проводнике WinCC.

## Примечание

Подробную информацию о состоянии соединений можно получить в разделе «Диагностика каналов в WinCC».

3.3 Использование функции Status - Logical Connections (Состояние логических соединений) для проверки канала

## 3.3 Использование функции Status - Logical Connections (Состояние логических соединений) для проверки канала

## Введение

В этом разделе описывается процесс использования функции Status - Logical Connections (Состояние логических соединений) для отображения текущего состояния всех настроенных соединений.

## Требования

● Настройте канал и создайте тег в этом канале.

## Процедура

- 1. Нажмите соответствующую кнопку на панели инструментов проводника WinCC для запуска среды исполнения.
- 2. В меню Tools (Сервис) проводника WinCC выберите команду Status of Driver Connections (Состояние связи с устройствами). Откроется диалоговое окно Status - Logical Connections (Состояние логических соединений).

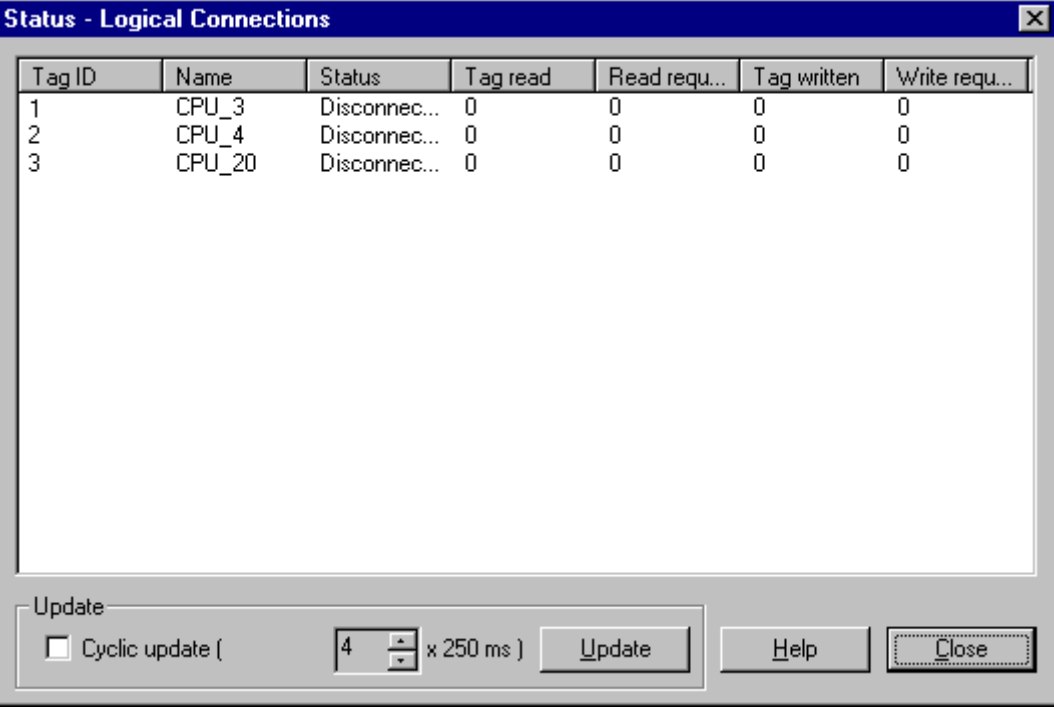

1. В области Update (Обновление) можно включить регулярное обновление. Можно также запустить обновление экрана вручную, нажав кнопку Update (Обновить).

- 2. Настроенные соединения отображаются в столбце Name (Имя). В столбце Status (Состояние) отображается состояние соответствующего соединения.
- 3. Проверьте записи в столбце Status (Состояние). Состояние Disconnected (Нет связи) указывает на ошибку в конфигурации или оборудовании. Дополнительную информацию см. в разделе «Диагностика каналов» для соответствующего канала.

## 3.4 Диагностика каналов с помощью Channel Diagnosis

## 3.4.1 Принцип работы Channel Diagnosis

## Введение

Channel Diagnosis в WinCC позволяет пользователям WinCC быстро просматривать состояние активных соединений в среде исполнения. С одной стороны, Channel Diagnosis предоставляет доступ к информации о состоянии и результатам диагностики канальных блоков, с другой стороны, служит в качестве интерфейса пользователя для настройки вывода диагностических данных.

- Вывод статистики или информации о состоянии связи, например, в кадре процесса
- Вывод текста в виде файла протокола для последующего анализа и исправления ошибок Службой.
- Вывод текста в виде файла трассировки в помощь службе горячей линии при выявлении причины проблем со связью.

Модуль диагностики можно вставить в кадр процесса в качестве элемента управления ActiveX или запустить как отдельное приложение из меню «Пуск» в Windows. В этом модуле отображается информация о состоянии только тех каналов, которые поддерживают диагностику.

Информацию о диагностике тега канала можно найти в описании диагностики конкретного канала.

#### Файл протокола

В Channel Diagnosis для каждого настроенного канала WinCC создается файл протокола с названием <Имя\_канала.log>. В этих файлах записывается важная информация, и регистрируются ошибки. Точный текст зависит от канала.

Процесс создания файла и выводимого текста невозможно настроить.

В файлах протоколов может содержаться такая информация, как начальные и конечные сообщения, информация о версии и информация об ошибках связи.

Каждая запись в файле состоит из данных и метки времени, имени флага и описания. Файл всегда сохраняется сразу после внесения новой записи, чтобы информация была доступна, например, даже после перепада напряжения.

## Файл трассировки

Можно создать файл трассировки с названием <Имя\_канала.trc> для хранения сообщений об ошибке и любой дополнительной информации о каждом настроенном канале WinCC. В среде исполнения можно указать, использовать файл трассировки или нет. Если функция трассировки включена, будет отображаться сообщение о том, что это приводит к замедлению скорости связи.

Каждая запись в файле трассировки имеет метку времени, после которой идет имя флага и описание.

Когда функция трассировки включена, вся информация, записываемая в протокол, также записывается в файл трассировки.

Информация, которая записывается в файл трассировки, предназначена для помощи службе горячей линии в выявлении причин проблем со связью.

## Примечание

Записи в файлах трассировки и протокола создаются только на английском языке.

Оба файла сохраняются в каталоге Diagnostics (Диагностика) в структуре каталогов WinCC.

Текущие значения счетчика не записываются в эти файлы.

## Дополнительные источники информации

Диагностика каналов с помощью элемента управления ActiveX (стр. 12)

Проверка канала с использованием Channel Diagnosis в качестве элемента управления ActiveX (стр. 13)

Диагностика канала с помощью Channel Diagnosis (стр. 14)

Проверка канала с помощью Channel Diagnosis (стр. 14)

Настройка функции трассировки канала (стр. 15)

Запуск среды исполнения (стр. 17)

## 3.4.2 Диагностика каналов с помощью элемента управления ActiveX

#### Введение

Информацию о состоянии канала можно также отобразить в кадре процесса с помощью элемента управления ActiveX «WinCC Channel Diagnosis Control».

Элемент управления ActiveX находится в палитре объектов Controls (Элементы управления) в графическом дизайнере, и процесс его вставки в кадр довольно прост. Таким образом, пользователь может создать, например, кадр процесса диагностики, в котором он может просматривать состояние связи и другую информацию в среде исполнения, без необходимости настраивать его каждый раз.

## 3.4.3 Проверка канала с использованием Channel Diagnosis в качестве элемента управления ActiveX

## Введение

В этом разделе описывается процесс настройки диагностики канала с помощью элемента управления ActiveX «WinCC Channel Diagnosis Control».

## Требования

● Настройте канал и создайте тег в этом канале.

## Процедура

- 1. Запустите графический дизайнер и откройте кадр.
- 2. Вставьте элемент управления ActiveX «WinCC Channel Diagnosis Control» в кадр. Это можно сделать, выбрав элемент управления ActiveX в палитре объектов Controls (Элементы управления), вставив его в кадр и перетащив его в требуемый размер.
- 3. Сохраните кадр.
- 4. Нажмите соответствующую кнопку на панели инструментов графического дизайнера для запуска среды исполнения.
- 5. Выберите кадр, в который был вставлен элемент управления ActiveX. Информация о состоянии для каналов отображается в окне приложения Channel Diagnosis (Диагностика каналов) на вкладке Channels/Connection (Каналы/Соединения).
- 6. Перейдите на вкладку Configuration (Конфигурация). Выберите один из отображаемых каналов и укажите, какие сообщения об ошибке требуется записывать в соответствующий файл журнала.
- 7. Дополнительную информацию о включении функции трассировки см. в разделе «Настройка функции трассировки канала».

#### Примечание

В Channel Diagnosis отображается информация о состоянии только тех каналов, которые поддерживают диагностику каналов.

#### Дополнительные источники информации

Настройка функции трассировки канала (стр. 15)

## 3.4.4 Диагностика канала с помощью Channel Diagnosis

## Введение

Channel Diagnosis можно также запустить в качестве приложения независимо от WinCC из меню «Пуск» в Windows.

Таким образом, средство Channel Diagnosis всегда доступно и не зависит от выбора кадра процесса в отличие от WinCC Channel Diagnosis Control. Информация о состоянии отображается в Channel Diagnosis только в том случае, если в WinCC запущена среда исполнения.

## 3.4.5 Проверка канала с помощью Channel Diagnosis

#### Введение

В этом разделе описывается процесс запуска Channel Diagnosis в качестве приложения из меню «Пуск» в Windows.

## Требования

● Настройте канал и создайте тег в этом канале.

## Процедура

- 1. В меню «Пуск» в Windows выберите Channel Diagnosis в группе Simatic/WinCC/Tools.
- 2. Открывается окно приложения Channel Diagnosis. Если при этом в среде исполнения не открыто проектов WinCC, появляется сообщение No connection to WinCC (Нет связи с WinCC).
- 3. Нажмите соответствующую кнопку на панели инструментов проводника WinCC для запуска среды исполнения.
- 4. Выберите кадр, в который был вставлен элемент управления ActiveX. Информация о состоянии для каналов отображается в окне приложения Channel Diagnosis (Диагностика каналов) на вкладке Channels/Connection (Каналы/Соединения).
- 5. Перейдите на вкладку Configuration (Конфигурация). Выберите один из отображаемых каналов и укажите, какие сообщения об ошибке требуется записывать в соответствующий файл журнала.
- 6. Дополнительную информацию о включении функции трассировки см. в разделе «Настройка функции трассировки канала».

#### Примечание

В Channel Diagnosis отображается информация о состоянии только тех каналов, которые поддерживают диагностику каналов.

## Дополнительные источники информации

Настройка функции трассировки канала (стр. 15)

Запуск среды исполнения (стр. 17)

## 3.4.6 Настройка функции трассировки канала

## Введение

В этом разделе описывается настройка и включение функции трассировки канала в среде исполнения. В файл трассировки записывается дополнительная информация, касающаяся ошибок и состояния связи.

#### Примечание

Информация, которая записывается в файл трассировки, предназначена для помощи службе горячей линии в выявлении причин проблем со связью. Поэтому в этом разделе не описывается анализ данных, которые содержатся в этом файле.

## Требования

- Настройте канал с соединением и тегом.
- Запустите проект WinCC.

## Стандартные флаги — обзор

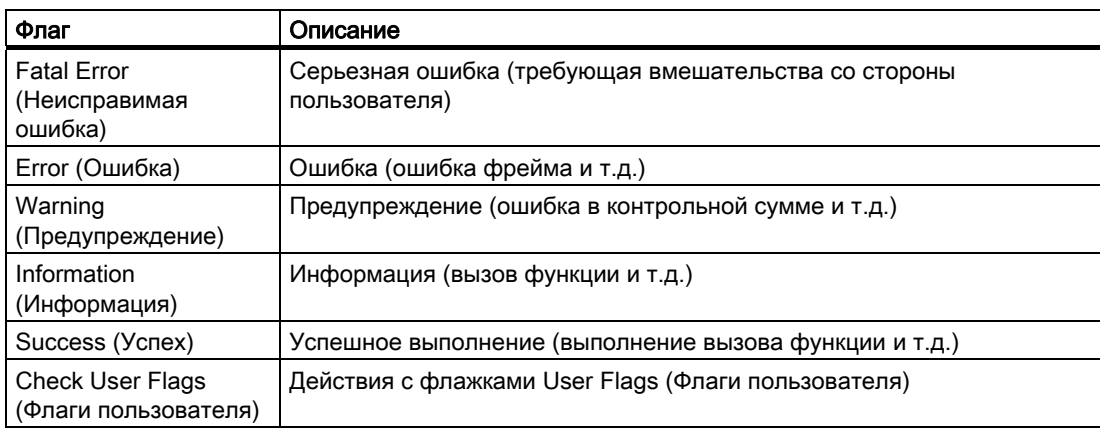

## Процедура

- 1. Запустите WinCC Channel Diagnosis из меню «Пуск».
- 2. На вкладке Configuration (Конфигурация) выберите требуемый канал.
- 3. В области Flags (Флаги) включите запись сообщений о состоянии и ошибках в файл трассировки. Описание стандартных флагов приводится в таблице «Стандартные флаги — обзор».

- 4. Установите флажок Check User Flags (Флаги пользователя), если флаги пользователя требуется записывать в файл трассировки. Количество и значения флагов пользователя зависит от канала.
- 5. Установите флажки требуемых флагов пользователя. Можно установить или снять все флажки, нажав кнопку Set (Установить) или Reset (Сбросить).
- 6. В разделе Trace File (Файл трассировки) установите флажок Enable (Включить). Это позволяет включить другие поля в этой области.
- 7. В поле Max. Files (Макс. число файлов) введите максимальное количество файлов трассировки.
- 8. В поле Max. Size (Макс. размер) укажите максимальный размер для отдельных файлов трассировки.
- 9. Включите поле Overwrite (Перезаписывать), если по достижении максимального количества и размера файлов требуется записывать поверх существующих файлов трассировки, начиная с самого раннего файла.
- 10.Нажмите кнопку Save (Сохранить), чтобы сохранить и внести изменения.

## 3.4.7 Запуск среды исполнения

## Требования

Кадр запуска должен определяться до активации среды исполнения.

## Процедура

- 1. Сохраните и закройте все файлы, которые могут быть открыты в редакторе.
- 2. Выберите проводник WinCC.
- 3. Запустите проект, нажав кнопку Activate (Запуск) на панели инструментов или выбрав команду Activate (Запуск) в меню File (Файл).

## Дополнительные источники информации

Проверка канала с помощью Channel Diagnosis (стр. 14)

# <span id="page-18-0"></span>Диагностика канала System Info (Системная информация) 4

## 4.1 Канал System Info (Системная информация) — параметры диагностики

Диагностику канала System Info (Системная информация) или одного из его тегов можно выполнить следующими способами.

## Диагностика каналов с помощью Channel Diagnosis

В Channel Diagnosis можно выполнить запрос состояния канала и соединения в среде исполнения. Любые возникающие ошибки можно отобразить с помощью Error Codes (Коды ошибки).

## Диагностика тегов канала

В менеджере тегов в среде исполнения можно выполнить запрос текущего значения, текущего кода качества и времени, когда тег был изменен в последний раз.

## Дополнительные источники информации

Проверка тега (стр. 23) Проверка канала и соединения (стр. 21)

## 4.2 Описание записей в файле журнала

## Введение

Ошибки и изменения важных состояний канала регистрируются в файле журнала. Эти записи можно использовать для анализа проблем со связью.

Каждая запись в файле трассировки имеет метку даты и времени, после которой идет имя флага и описание.

## Пример записи в протоколе

2000-03-10 12:00:21,050 INFO Log starting ...

2000-03-10 12:00:21,050 INFO | LogFileName : C:\Siemens\WinCC\Diagnose\SYSTEM\_INFO\_01.LOG 2000-03-10 12:00:21,050 INFO | LogFileCount : 3 2000-03-10 12:00:21,050 INFO | LogFileSize : 1400000 2000-03-10 12:00:21,050 INFO | TraceFlags : fa000001 2000-03-10 12:00:21,050 INFO start timer 2000-03-10 12:00:21,360 ERROR Illegal tag type! tag: "Format\_0" correct type: "Text Tag 8- Bit Character Set"!

## Записи для флага INFO (Информация)

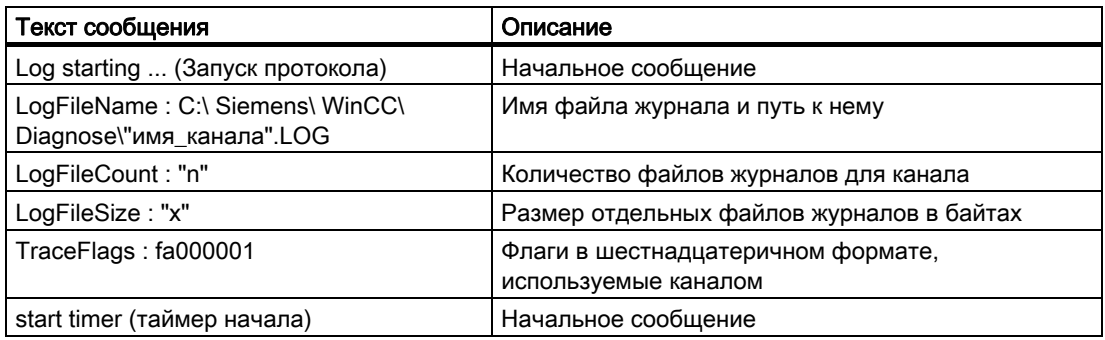

## Записи для флага ERROR (Ошибка)

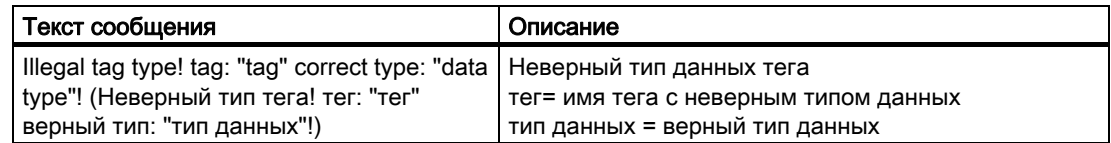

## 4.3 Определение причины неверных значений тегов

## 4.3.1 Определение причины неверных тегов

При появлении неверного значения тега в среде исполнения выполните следующие действия, чтобы определить причину.

- 1. Проверьте канал и соединения
- 2. Проверьте теги канала

## Дополнительные источники информации

Проверка тега (стр. 23)

Проверка канала и соединения (стр. 21)

## 4.3.2 Проверка канала и соединения

## Введение

В этом разделе описывается процесс проверки канала System Info (Системная информация) и его соединений в среде исполнения.

## Требования

- Настройте соединение и тег для канала System Info (Системная информация).
- Запустите проект WinCC.

## Обзор сообщений о состоянии

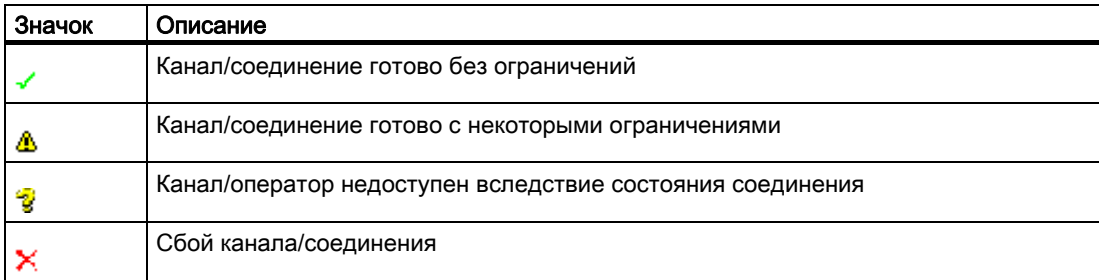

## Процедура

- 1. Запустите WinCC Channel Diagnosis из меню «Пуск».
- 2. Открывается окно приложения Channel Diagnosis. Информация о состоянии для всех установленных каналов и их соединений отображается в левой части на вкладке Channels/Connection (Каналы/Соединения).

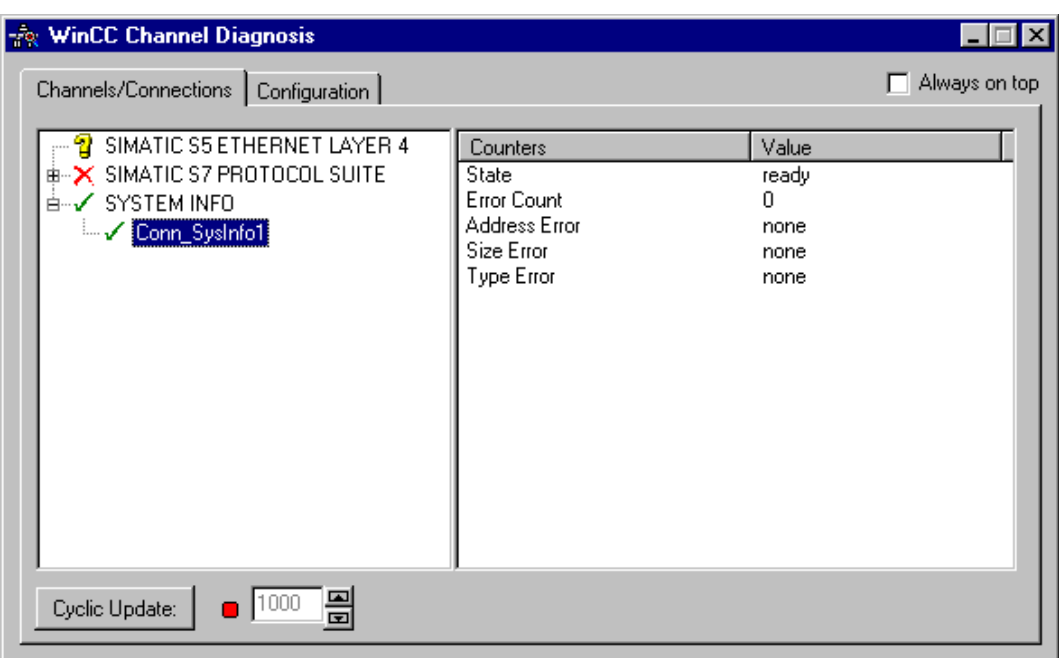

- 1. Проверьте значки перед именем канала System Info (Системная информация) и его соединение. Если состояние канала и соединения нормальное, перед соответствующей записью отображается зеленая галочка. Для получения информации о значении отдельных значков см. таблицу «Обзор сообщений о состоянии».
- 2. Если перед именем канала и соединением не отображается зеленая галочка, выберите соединение в окне слева. В окне справа проверьте значения счетчиков для Addressing error (Ошибка адресации), Size Error (Ошибка размера) и Type Error (Ошибка типа). Эти значения указывают на обнаруженные ошибки.
- 3. Проверьте файл журнала для канала. Для этого с помощью текстового редактора откройте файл, который находится в каталоге «Siemens\WinCC\Diagnose». Проверьте последние записи с флагом ERROR (Ошибка). Для получения дополнительной информации по этому вопросу см. раздел «Описание записей в файле журнала».
- 4. Если причину проблемы не удастся установить даже после проверки файла журнала, включите функцию трассировки и обратитесь в службу технической поддержки. Для получения дополнительной информации по этому вопросу см. раздел «Настройка функции трассировки канала».

## Дополнительные источники информации

Настройка функции трассировки канала (стр. 15) Описание записей в файле журнала (стр. 19) Проверка тега (стр. 23)

## 4.3.3 Проверка тега

## Введение

Если внешний тег имеет неверное значение в среде исполнения, выполните следующую процедуру, чтобы проверить тег.

## Требования

- Настройте соединение и тег для канала System Info (Системная информация).
- Запустите проект WinCC.

## Процедура

- 1. В менеджере тегов в проводнике WinCC выберите канал System Info (Системная информация).
- 2. В окне данных выберите внешний тег, который требуется проверить. Для этого откройте структуру каталогов, чтобы тег отобразился в окне данных.
- 3. Наведите указатель мыши на тег, который требуется проверить. При этом откроется окно подсказки с текущим значением тега, кодом качества и временем последнего изменения.
- 4. Проверьте код качества. Если отображается значение «80», это значит, что тег имеет нормальное значение. Описание других значений приводится в разделе «Коды качества тегов».
- 5. Если код качества отличается от «80», в менеджере тегов выберите тег, а затем в контекстном меню выберите команду Properties (Свойства), чтобы открыть диалоговое окно Tag Properties (Свойства тега).
- 6. На вкладке Limits/Reporting (Уставки/протоколирование) проверьте, не была ли указана верхняя или нижняя уставка, начальное или подстановочное значение. Эти значения могут влиять на отображение.
- 7. Если на значение тега влияет одно из указанных значений, остановите проект и измените значение уставки или подстановочное значение.

## Примечание

Значения тегов, коды качества и т.д. отображаются только в среде исполнения.

## Дополнительные источники информации

Коды качества тегов (стр. 65)

Диагностика канала System Info (Системная информация)

4.3 Определение причины неверных значений тегов

## <span id="page-26-0"></span>Диагностика канала SIMATIC S7 Protocol Suite 5

## 5.1 Канал SIMATIC S7 Protocol Suite — параметры диагностики

Обнаружение ошибок и диагностику канала SIMATIC S7 Protocol Suite или одного из его тегов можно выполнить следующими способами.

### Проверка конфигурации коммуникационного процессора

Кроме проверки точки доступа, коммуникационный процессор можно проверить с помощью приложения Set PG/PC Interface. Коммуникационный процессор можно проверить в SIMATIC NET таким же способом.

## Проверка конфигурации соединения и тегов

В конфигурации системы и параметрах соединения могут присутствовать ошибки. Неверные значения тегов также могут привести к неверной адресации тега в ПЛК.

## Диагностика каналов с помощью Channel Diagnosis

В Channel Diagnosis можно выполнить запрос состояния канала и соединения в среде исполнения. Любые возникающие ошибки можно отобразить с помощью Error Codes (Коды ошибки).

## Диагностика тегов канала

В менеджере тегов в среде исполнения можно выполнить запрос текущего значения, текущего кода качества и времени, когда тег был изменен в последний раз.

#### Дополнительные источники информации

Проверка тега (стр. 38)

Проверка канала и соединения (стр. 35)

Проверка конфигурации соединения и тегов (стр. 34)

Проверка коммуникационного процессора в SIMATIC NET (стр. 33)

Проверка конфигурации коммуникационного процессора (стр. 31)

5.2 Описание записей в файле журнала

## 5.2 Описание записей в файле журнала

## Введение

Ошибки и изменения важных состояний канала регистрируются в файле журнала. Эти записи можно использовать для анализа проблем со связью.

Каждая запись в файле трассировки имеет метку даты и времени, после которой идет имя флага и описание.

### Пример записи в протоколе

01.04.1999 12:00:240,524 INFO Log starting ...

1999-04-01 12:00:24,524 INFO LogFileName : C:\Siemens\WinCC\Diagnose\SIMATIC\_S7\_Protocol\_Suite\_01.LOG

1999-04-01 12:00:24,524 INFO LogFileCount : 3

1999-04-01 12:00:24,524 INFO LogFileSize : 1400000

1999-04-01 12:00:24,524 INFO TraceFlags : c4000000

1999-04-01 12:00:24,524 INFO S7 channel DLL started!

1999-04-01 12:00:26,096 ERROR Illegal tag address "nCPU3\_1"!

1999-04-01 12:00:27,428 INFO S7DOS release: @(#)TIS-Block Library DLL Version C5.0.17.3-REL5,0,17,47,3-BASIS

1999-04-01 12:00:27,428 INFO S7DOS version: V5.0 / 0

1999-04-01 12:00:27,428 INFO S7CHN version: V5.0 / Mar 1 1999 / 22:36:40

1999-04-01 12:00:27,428 INFO S7 channel unit "Industrial Ethernet" activated!

1999-04-01 12:00:27,468 ERROR Cannot connect to "CPU\_4": Errorcode 0xFFDF 42C2!

1999-04-01 12:00:27,538 INFO S7 channel unit "MPI" activated!

## Описание самых важных записей с флагом INFO (Информация)

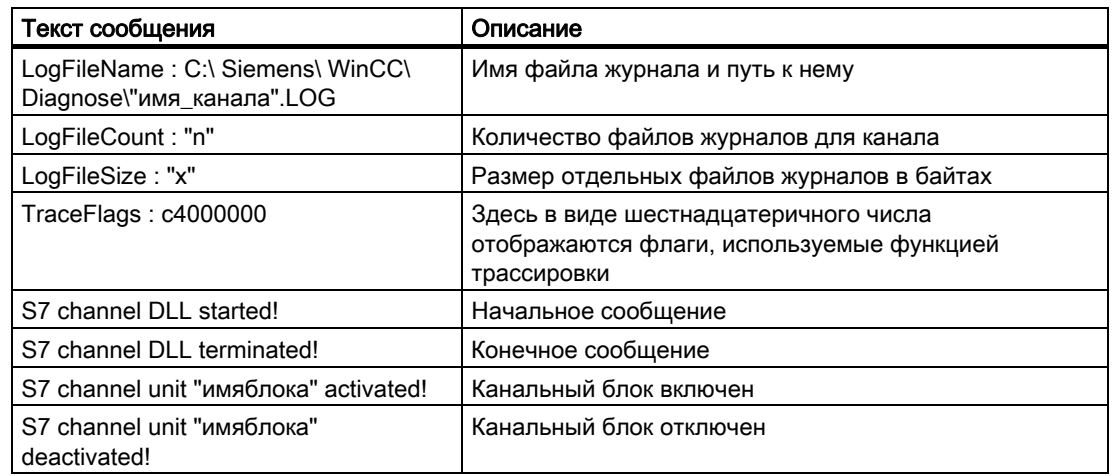

5.2 Описание записей в файле журнала

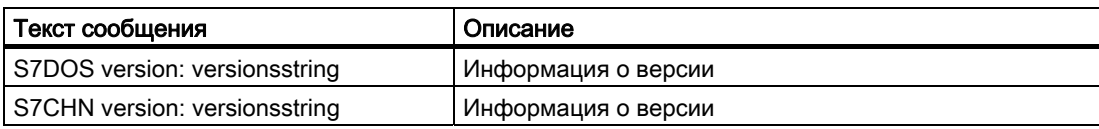

## Описание самых важных записей с флагом ERROR (Ошибка)

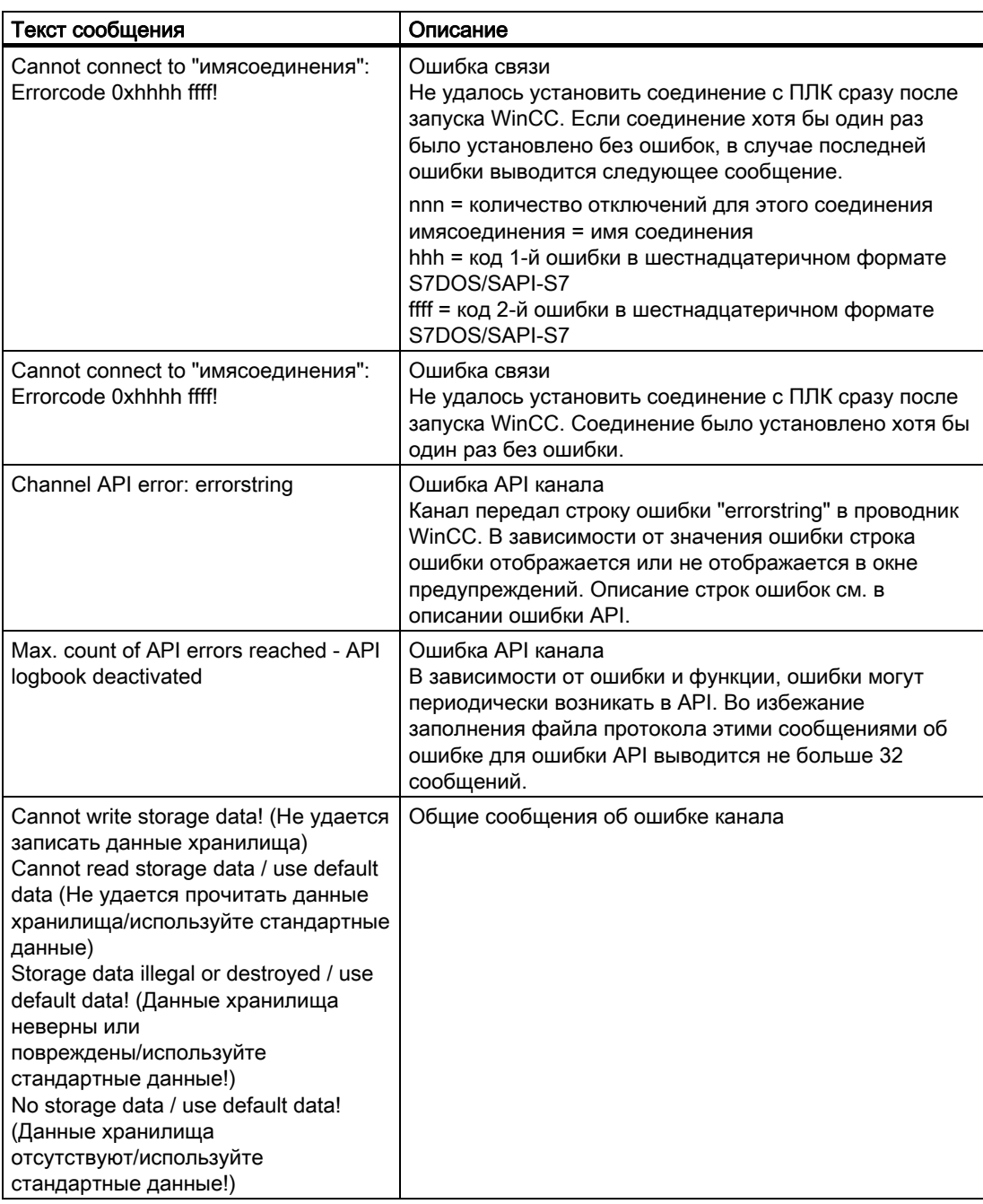

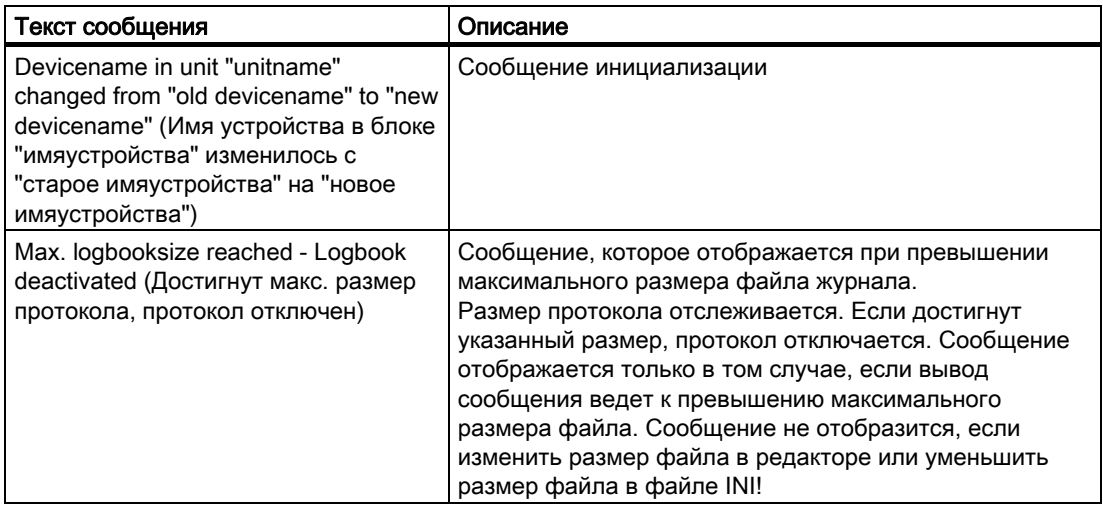

## 5.3 Определение причины неверных значений тегов

## 5.3.1 Определение причины неверных тегов

При появлении неверного значения тега в среде исполнения выполните следующие действия, чтобы определить причину.

- 1. Проверка конфигурации коммуникационного процессора
- 2. Проверка коммуникационного процессора в SIMATIC NET
- 3. Проверка конфигурации соединения и тегов
- 4. Проверка канала и соединений KAPITEL\_18\_18\_070\_S7\_DIAG\_CHANNELS
- 5. Проверьте теги канала

## Дополнительные источники информации

Проверка тега (стр. 38)

Проверка канала и соединения (стр. 35)

Проверка конфигурации соединения и тегов (стр. 34)

Проверка коммуникационного процессора в SIMATIC NET (стр. 33)

Проверка конфигурации коммуникационного процессора (стр. 31)

## 5.3.2 Проверка конфигурации коммуникационного процессора

## Введение

В этом разделе описывается процесс использования программы PG/PC Port для проверки коммуникационного процессора. В этом примере для связи PROFIBUS используется процессор типа CP 5613.

## Требования

- Установите CP 5613.
- Установите соответствующий коммуникационный драйвер.
- Настройте CP 5613.

## Процедура

- 1. В Control Panel (Панель управления) щелкните значок Set PG/PC Port (Установка порта PG/PC). Откроется диалоговое окно Set PG/PC Port (Установка порта PG/PC).
- 2. Проверьте запись для точки доступа. При установке CP 5613 для соединения Profibus автоматически добавляется точка доступа «CP\_L2\_1:». Выберите запись для этой точки доступа. Щелкните Properties (Свойства), чтобы открыть диалоговое окно Properties - CP5613\_5614(PROFIBUS) (Свойства CP5613\_5614(PROFIBUS)).

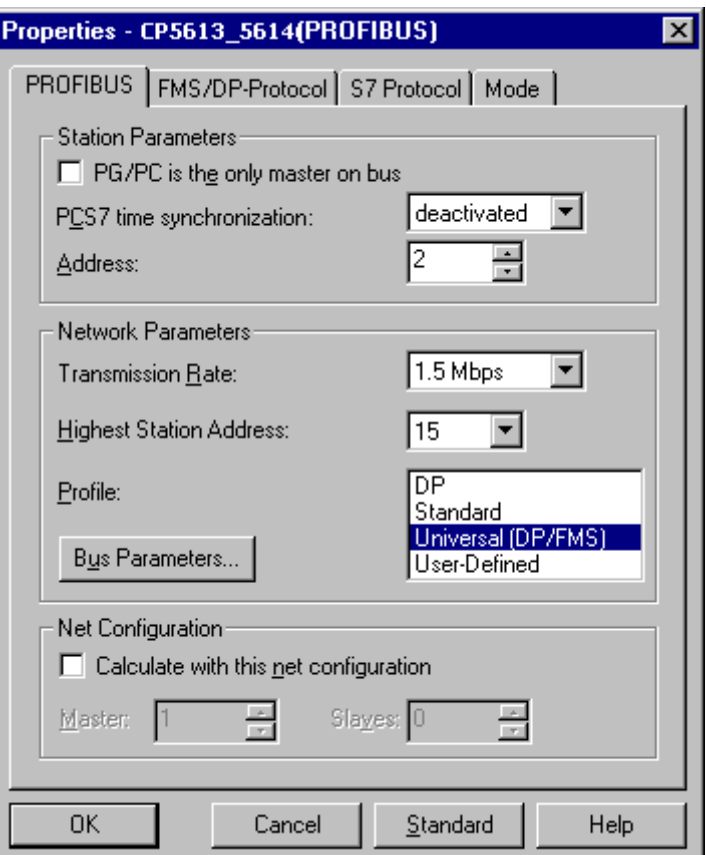

- 1. Проверьте запись на вкладке PROFIBUS.
- 2. Перейдите на вкладку Operational State (Рабочее состояние). Нажмите кнопку Test (Тест), чтобы выполнить функциональный тест CP 5613. Результаты теста отображаются в полях вывода ниже. В зависимости от результатов теста можно нажать кнопку Restart (Перезапуск), чтобы выполнить сброс и полную перезагрузку CP 5613.
- 3. Нажмите кнопку OK, чтобы закрыть все открытые диалоговые окна.

## Дополнительные источники информации

Проверка конфигурации соединения и тегов (стр. 34)

Проверка коммуникационного процессора в SIMATIC NET (стр. 33)

## 5.3.3 Проверка коммуникационного процессора в SIMATIC NET

## Введение

В этом разделе описывается процесс проверки коммуникационного процессора с помощью программы Set PC Station в программном обеспечении SIMATIC NET.

В этом примере для связи PROFIBUS с каналом SIMATIC S7 Protocol Suite используется процессор типа CP 5613.

## Требования

- Установите CP 5613.
- Установите программное обеспечение SIMATIC NET. В Windows 2000 требуется версия V6.0 или более поздняя с пакетом обновления 5, а в Windows XP должна быть установлена версия не ранее V6.1.
- Настройте CP 5613 в SIMATIC NET.

## Процедура

- 1. Откройте меню «Пуск» в Windows, затем откройте SIMATIC/SIMATIC NET/Settings и выберите элемент Set PC Station. Откроется диалоговое окно Configurations Console PC Station (Консоль настройки ПК).
- 2. Проверьте запись для точки доступа. В окне навигации выберите каталог Access Point (Точка доступа). В окне данных отображается список существующих точек доступа. После установки CP 5613 для соединения PROFIBUS автоматически добавляется точка доступа «CP\_L2\_1:». В окне данных выберите точку доступа. В контекстном меню выберите пункт Properties (Свойства), чтобы открыть диалоговое окно «Properties of CP\_L2\_1:» (Свойства CP\_L2\_1:).
- 3. Проверьте запись в поле Assigned Interface Parameters (Назначенные параметры интерфейса). Если в сети PROFIBUS используется CP5613, выберите запись CP5613\_5614(PROFIBUS).
- 4. Откройте окно навигации, выберите каталог Components (Компоненты), а затем подкаталог CP5613/CP5614.
- 5. Выберите каталог Network Diagnosis (Диагностика сети). Нажмите кнопку Test (Тест), чтобы выполнить функциональный тест CP 5613. Результаты отображаются в окне вывода. В зависимости от результатов теста в каталоге General (Общие) можно нажать кнопку Restart (Перезапуск), чтобы выполнить сброс и полную перезагрузку CP 5613.
- 6. Проверьте список участников, подключенных к PROFIBUS, в списке каталога Bus Participants (Участники шины). Отображающаяся информация позволяет определить функцию и состояние станции, а также других подключенных участников.
- 7. Закройте диалоговое окно.
- 8. При обнаружении ошибки в конфигурации коммуникационного процессора конфигурацию можно изменить только с помощью инструментов SIMATIC NET. Дополнительная информация содержится в документации SIMATIC NET.

## Дополнительные источники информации

Проверка конфигурации соединения и тегов (стр. 34)

## 5.3.4 Проверка конфигурации соединения и тегов

## Введение

В этом разделе описывается процесс проверки параметров системы и конфигурации соединений и тегов. В этом примере для связи PROFIBUS используется коммуникационный процессор CP 5613.

## Требования

- Установите CP 5613.
- Установите соответствующий коммуникационный драйвер.
- Настройте CP 5613.
- Настройте соединение и тег для канала SIMATIC S7 Protocol Suite.
- Запустите проект WinCC.

## Процедура

- 1. В менеджере тегов в проводнике WinCC выберите канал SIMATIC S7 Protocol Suite. В окне данных выберите канальный блок PROFIBUS. В контекстном меню для канального блока выберите System Parameter (Системные параметры). Откроется диалоговое окно System Parameters - PROFIBUS (Системные параметры — PROFIBUS).
- 2. На вкладке Unit (Блок) проверьте запись в поле Logical Device Name (Логическое имя). По умолчанию в этом поле введено CP\_L2\_1:. Точка доступа назначается во время установки коммуникационного процессора в системе CP 5613. Закройте диалоговое окно.

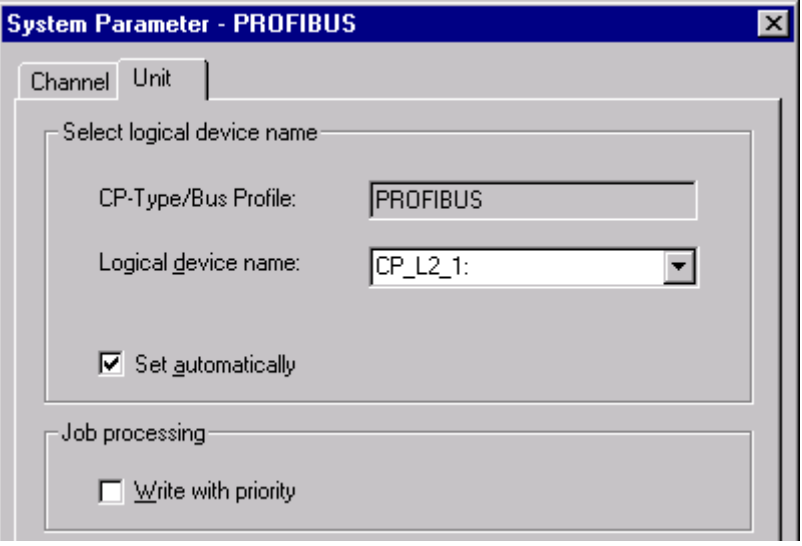

- 1. В окне навигации менеджера тегов выберите канальный блок PROFIBUS. В окне данных выберите соединение, которое требуется проверить. В контекстном меню выберите Properties (Свойства), чтобы открыть диалоговое окно Connection Properties (Свойства соединения).
- 2. Нажмите кнопку Properties (Свойства), чтобы открыть диалоговое окно Connection Parameters - PROFIBUS (Параметры соединения — PROFIBUS).
- 3. Проверьте настройки на вкладке Connection (Соединение). Закройте открытые диалоговые окна.
- 4. В окне навигации выберите проверенное соединение. В окне данных выберите тег, который требуется проверить. В контекстном меню выберите Properties (Свойства), чтобы открыть диалоговое окно Tag Properties (Свойства тега). Проверьте значения в полях Type Conversion (Преобразование типов) и Data Type (Тип данных).
- 5. Нажмите кнопку Select (Выбрать), чтобы открыть диалоговое окно Address Properties (Настройки адреса). Проверьте настройки адресации тега в ПЛК.
- 6. Нажмите кнопку OK, чтобы закрыть все открытые диалоговые окна.

## Дополнительные источники информации

Проверка канала и соединения (стр. 35)

## 5.3.5 Проверка канала и соединения

## Введение

В этом разделе описывается процесс проверки канала SIMATIC S7 Protocol Suite и его соединений в среде исполнения.

## Требования

- Установите коммуникационный процессор на компьютере с системой WinCC, например CP 5613 для связи PROFIBUS.
- Установите соответствующий коммуникационный драйвер.
- Настройте CP 5613.
- Создайте проект STEP7.
- Настройте соединение и тег для канала SIMATIC S7 Protocol Suite.
- Запустите проект WinCC.

## Обзор сообщений о состоянии

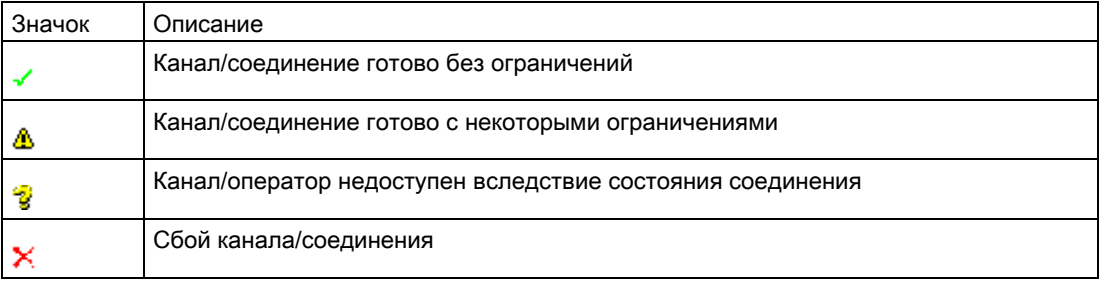
#### Процедура

- 1. Запустите WinCC Channel Diagnosis из меню «Пуск».
- 2. Открывается окно приложения Channel Diagnosis. Информация о состоянии для всех установленных каналов и их соединений отображается в левой части на вкладке Channels/Connection (Каналы/Соединения).

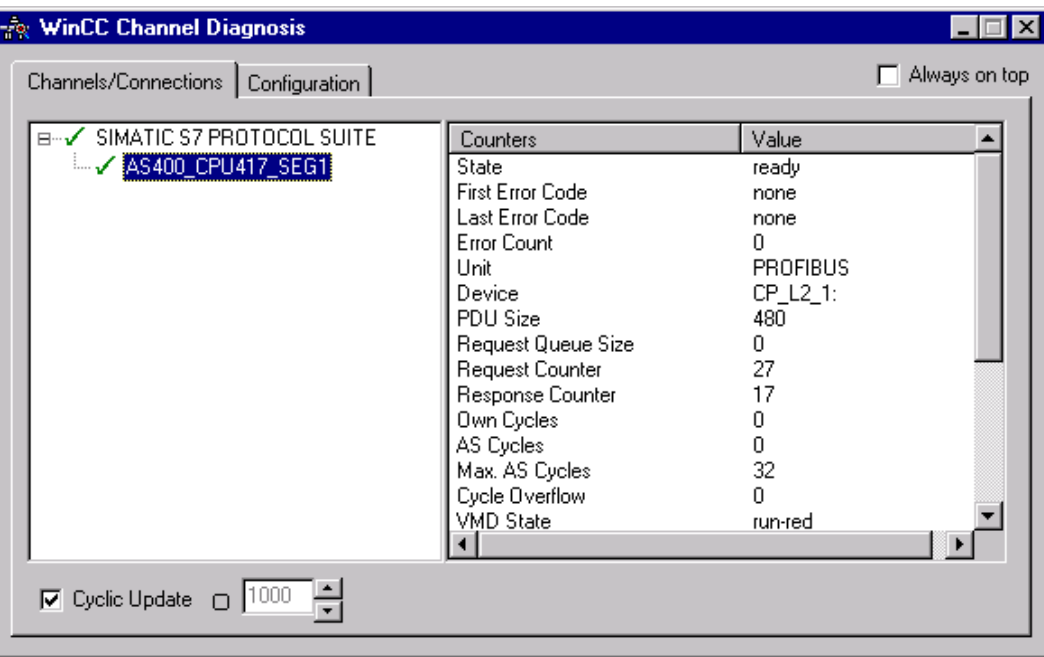

- 1. Проверьте значок перед именем канала SIMATIC S7 Protocol Suite и соединение. Если состояние канала и соединения нормальное, перед соответствующей записью отображается зеленая галочка. Для получения информации о значении отдельных значков см. таблицу «Обзор сообщений о состоянии».
- 2. Если перед именем канала и соединением не отображается зеленая галочка, выберите соединение в окне слева. В окне справа проверьте записи для счетчиков First Error Code (Код первой ошибки) и Last Error Code (Код последней ошибки). Эти значения указывают на обнаруженные ошибки. Прямую справку можно вызвать, открыв контекстное меню для значения.
- 3. На вкладке Configuration (Конфигурация) выберите сообщения о состоянии и ошибке, которые требуется вывести в файл журнала. Это можно сделать, выбрав SIMATIC S7 Protocol Suite и настроив отображение ошибки. Для получения дополнительной информации см. раздел «Настройка файла журнала канала».
- 4. Проверьте файл журнала для канала. Для этого с помощью текстового редактора откройте файл, который находится в каталоге «Siemens\WinCC\Diagnose». Проверьте последние записи с флагом ERROR (Ошибка). Для получения дополнительной информации по этому вопросу см. раздел «Описание записей в файле журнала».
- 5. Если причину проблемы не удастся установить даже после проверки файла журнала, включите функцию трассировки и обратитесь в службу технической поддержки.

Для получения дополнительной информации по этому вопросу см. раздел «Настройка функции трассировки канала».

# Дополнительные источники информации

Настройка функции трассировки канала (стр. 15) Описание записей в файле журнала (стр. 28) Проверка тега (стр. 38)

# 5.3.6 Проверка тега

# Введение

Если внешний тег имеет неверное значение в среде исполнения, выполните следующую процедуру, чтобы проверить тег.

В канале SIMATIC S7 Protocol Suite можно также использовать внутренние теги для конкретного соединения. Эту процедуру можно также использовать для проверки этих тегов.

## Требования

- Установите коммуникационный модуль на компьютере с системой WinCC, например CP 5613 для связи MPI.
- Установите соответствующий коммуникационный драйвер.
- Настройте CP 5613.
- Создайте проект STEP7.
- Настройте соединение и тег для канала SIMATIC S7 Protocol Suite.
- Запустите проект WinCC.

#### Процедура

- 1. В менеджере тегов в проводнике WinCC выберите канал SIMATIC S7 Protocol Suite.
- 2. В окне данных выберите внешний тег, который требуется проверить. Для этого откройте структуру каталогов, чтобы тег отобразился в окне данных.
- 3. Наведите указатель мыши на тег, который требуется проверить. При этом откроется окно подсказки с текущим значением тега, кодом качества и временем последнего изменения.
- 4. Проверьте код качества. Если отображается значение «80», это значит, что тег имеет нормальное значение. Описание других значений приводится в разделе "Коды качества тегов".
- 5. Если код качества отличается от «80», в менеджере тегов выберите тег, а затем в контекстном меню выберите команду Properties (Свойства), чтобы открыть диалоговое окно Tag Properties (Свойства тега).
- 6. На вкладке Limits/Reporting (Уставки/протоколирование) проверьте, не была ли указана верхняя или нижняя уставка, начальное или подстановочное значение. Эти значения могут влиять на отображение.
- 7. Если на значение тега влияет одно из указанных значений, остановите проект и измените значение уставки или подстановочное значение.

#### Примечание

В среде исполнения с помощью WinCC Channel Diagnosis можно просмотреть подробную информацию о текущих значениях внутренних тегов для конкретных каналов. При выборе основного соединения теги отображаются в столбце Counter (Счетчик).

Значения тегов, коды качества и т.д. отображаются только в среде исполнения.

#### Дополнительные источники информации

Коды качества тегов (стр. 65)

Диагностика канала SIMATIC S7 Protocol Suite

# Диагностика канала SIMATIC S5 Profibus FDL 6

# 6.1 Параметры диагностики для канала SIMATIC S5 PROFIBUS FDL

Для обнаружение ошибок и диагностики канала SIMATIC S5 PROFIBUS FDL или одного из его тегов доступны следующие способы.

#### Проверка конфигурации коммуникационного процессора

Кроме проверки точки доступа, коммуникационный процессор можно проверить с помощью приложения Set PG/PC Interface. Коммуникационный процессор можно проверить в SIMATIC NET таким же способом.

#### Проверка конфигурации соединения и тегов

В конфигурации системы и параметрах соединения могут присутствовать ошибки. Неверные значения тегов также могут привести к неверной адресации тега в ПЛК.

#### Диагностика каналов с помощью Channel Diagnosis

В Channel Diagnosis можно выполнить запрос состояния канала и соединения в среде исполнения. Любые возникающие ошибки можно отобразить с помощью Error Codes (Коды ошибки).

#### Диагностика тегов канала

В менеджере тегов в среде исполнения можно выполнить запрос текущего значения, текущего кода качества и времени, когда тег был изменен в последний раз.

#### Дополнительные источники информации

Проверка тега (стр. 50)

Проверка канала и соединения (стр. 48)

Проверка конфигурации соединения и тегов (стр. 46)

Проверка коммуникационного процессора в SIMATIC NET (стр. 45)

Проверка конфигурации коммуникационного процессора (стр. 43)

# 6.2 Описание записей в файле журнала

# Введение

Ошибки и изменения важных состояний канала регистрируются в файле журнала. Эти записи можно использовать для анализа проблем со связью.

Каждая запись в файле трассировки имеет метку даты и времени, после которой идет имя флага и описание.

# Пример записи в протоколе

03.05.2000 14:43:480,733 INFO Log starting ...

03.05.2000 14:43:480,733 INFO | LogFileName : d:\Siemens\WinCC\Diagnose\SIMATIC\_S5\_PROFIBUS\_FDL\_01.LOG

03.05.2000 14:43:480,733 INFO | LogFileCount : 3

03.05.2000 14:43:480,733 INFO | LogFileSize : 1400000

03.05.2000 14:43:480,733 INFO | TraceFlags : fa017fff

# Описание записей с флагом INFO (Информация)

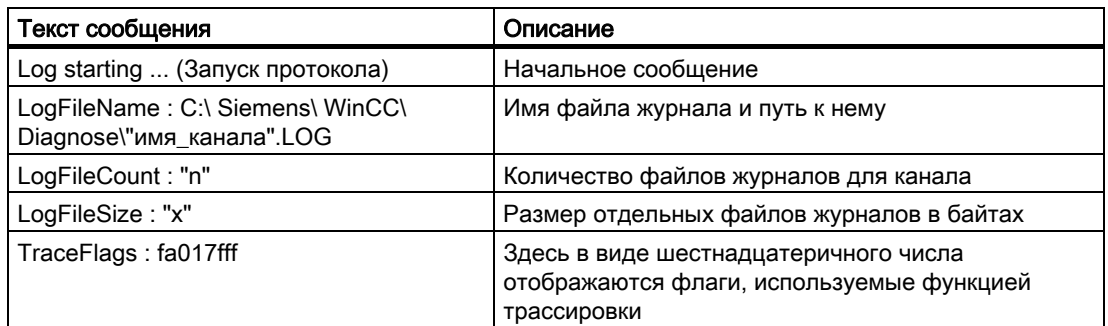

# 6.3 Определение причины неверных значений тегов

# 6.3.1 Определение причины неверных тегов

При появлении неверного значения тега в среде исполнения выполните следующие действия, чтобы определить причину.

- 1. Проверьте конфигурацию коммуникационного процессора
- 2. Проверьте коммуникационный процессор в SIMATIC NET
- 3. Проверьте конфигурацию соединения и тегов

Диагностика канала SIMATIC S5 Profibus FDL

6.3 Определение причины неверных значений тегов

- 4. Проверьте канал и соединения
- 5. Проверьте теги канала

#### Дополнительные источники информации

Проверка конфигурации соединения и тегов (стр. 46)

Проверка тега (стр. 50)

Проверка канала и соединения (стр. 48)

Проверка коммуникационного процессора в SIMATIC NET (стр. 45)

Проверка конфигурации коммуникационного процессора (стр. 43)

# 6.3.2 Проверка конфигурации коммуникационного процессора

#### Введение

В этом разделе описывается процесс использования программы PG/PC Port для проверки коммуникационного процессора. В этом примере для связи PROFIBUS используется процессор типа CP 5613.

#### Требования

- Установите CP 5613.
- Установите соответствующий коммуникационный драйвер.
- Настройте CP 5613.

# Процедура

- 1. В Control Panel (Панель управления) щелкните значок Set PG/PC Port (Установка порта PG/PC). Откроется диалоговое окно Set PG/PC Port (Установка порта PG/PC).
- 2. Проверьте запись для точки доступа. При установке CP 5613 для соединения PROFIBUS автоматически добавляется точка доступа CP\_L2\_1:/SCP. Выберите запись для этой точки доступа. Щелкните Properties (Свойства), чтобы открыть диалоговое окно Properties - CP5613\_5614(PROFIBUS) (Свойства CP5613\_5614(PROFIBUS)).

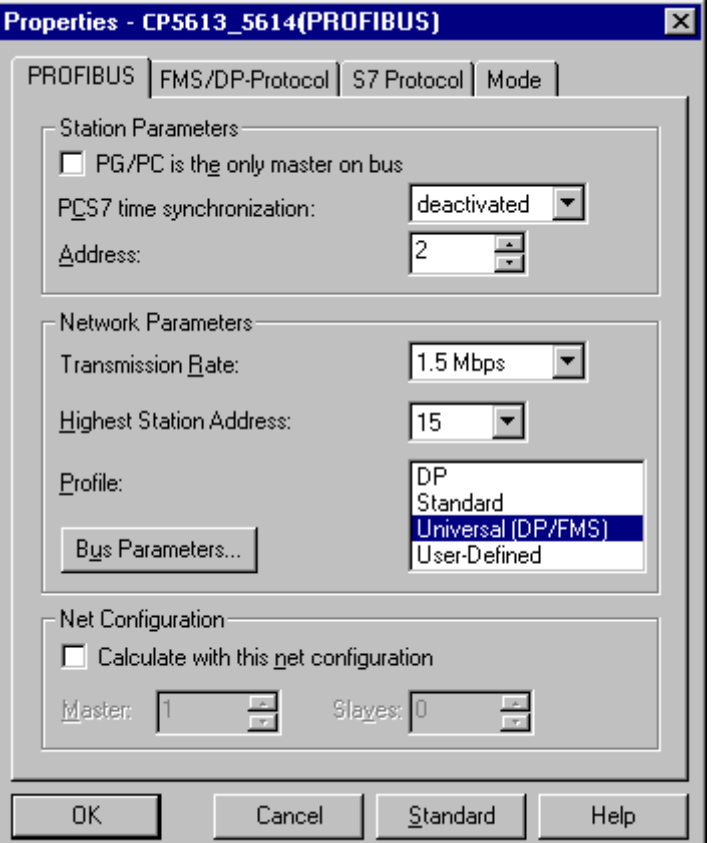

- 1. Проверьте запись на вкладке PROFIBUS.
- 2. Перейдите на вкладку Operational State (Рабочее состояние). Нажмите кнопку Test (Тест), чтобы выполнить функциональный тест CP 5613. Результаты теста отображаются в полях вывода ниже. В зависимости от результатов теста можно нажать кнопку Restart (Перезапуск), чтобы выполнить сброс и полную перезагрузку CP 5613.
- 3. Нажмите кнопку OK, чтобы закрыть все открытые диалоговые окна.

#### Дополнительные источники информации

Проверка конфигурации соединения и тегов (стр. 46)

Проверка коммуникационного процессора в SIMATIC NET (стр. 45)

#### 6.3.3 Проверка коммуникационного процессора в SIMATIC NET

#### Введение

В этом разделе описывается процесс проверки коммуникационного процессора с помощью программы Set PC Station в программном обеспечении SIMATIC NET.

В этом примере для связи PROFIBUS с каналом SIMATIC S5 PROFIBUS FDL используется процессор типа СР 5613.

#### Требования

- Установите СР 5613.
- Установите программное обеспечение SIMATIC NET. В Windows 2000 требуется версия V6.0 или более поздняя с пакетом обновления 5, а в Windows XP должна быть установлена версия не ранее V6.1.
- Настройте CP 5613 в SIMATIC NET.

#### Процедура

- 1. Откройте меню «Пуск» в Windows, затем откройте SIMATIC/SIMATIC NET/Settings и выберите элемент Set PC Station. Откроется диалоговое окно Configurations Console PC Station (Консоль настройки ПК).
- 2. Проверьте запись для точки доступа. В окне навигации выберите каталог Access Point (Точка доступа). В окне данных отображается список существующих точек доступа. После установки СР 5613 для соединения PROFIBUS автоматически добавляется точка доступа «CP\_L2\_1:». В окне данных выберите точку доступа. В контекстном меню выберите пункт Properties (Свойства), чтобы открыть диалоговое окно «Properties of CP L2 1:» (Свойства СР L2 1:).
- 3. Проверьте запись в поле Assigned Interface Parameters (Назначенные параметры интерфейса). Если в сети PROFIBUS используется CP5613, выберите запись CP5613 5614(PROFIBUS).
- 4. Откройте окно навигации, выберите каталог Components (Компоненты), а затем подкаталог СР5613/СР5614.
- 5. Выберите каталог Network Diagnosis (Диагностика сети). Нажмите кнопку Test (Тест), чтобы выполнить функциональный тест СР 5613. Результаты отображаются в окне вывода. В зависимости от результатов теста в каталоге General (Общие) можно нажать кнопку Restart (Перезапуск), чтобы выполнить сброс и полную перезагрузку СР 5613.
- 6. Проверьте список участников, подключенных к PROFIBUS, в списке каталога Bus Participants (Участники шины). Отображающаяся информация позволяет определить функцию и состояние станции, а также других подключенных участников.
- 7. Закройте диалоговое окно.
- 8. При обнаружении ошибки в конфигурации коммуникационного процессора конфигурацию можно изменить только с помощью инструментов SIMATIC NET. Дополнительная информация содержится в документации SIMATIC NET.

Диагностика канала SIMATIC S5 Profibus FDL

6.3 Определение причины неверных значений тегов

# Дополнительные источники информации

Проверка конфигурации соединения и тегов (стр. 46)

# 6.3.4 Проверка конфигурации соединения и тегов

# Введение

В этом разделе описывается процесс проверки параметров системы и конфигурации соединений и тегов.

#### Требования

- Установите CP 5613.
- Установите коммуникационный драйвер.
- Настройте CP 5613.
- Настройте соединение и тег для канала SIMATIC S5 PROFIBUS FDL.
- Запустите проект WinCC.

#### Процедура

1. Щелкните знак плюса перед значком SIMATIC S5 PROFIBUS FDL в окне навигации проводника WinCC. В контекстном меню значка FDL(CP5412/A2-1) выберите System Parameter (Системные параметры). Откроется диалоговое окно System Parameter (Системные параметры).

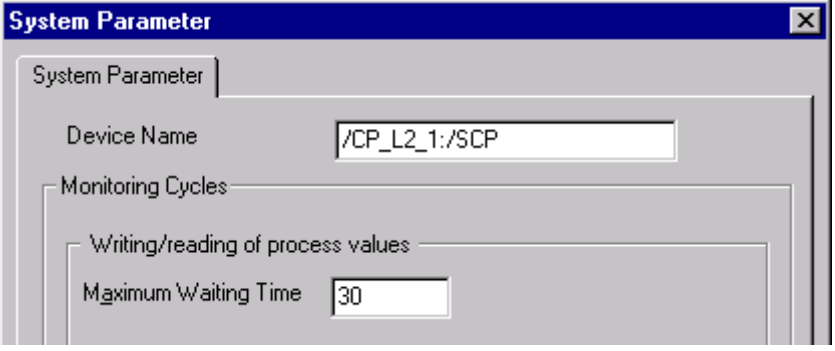

- 1. Проверьте запись в поле Device Name (Имя устройства). По умолчанию в качестве имени устройства используется CP\_L2\_1:/SCP. Точка доступа назначается во время установки коммуникационного процессора в системе CP 5613. Закройте диалоговое окно.
- 2. Щелкните знак плюса перед значком FDL(CP5412/A2-1). В контекстном меню тега, который требуется проверить, выберите команду Properties (Свойства). Откроется диалоговое окно Connection Properties (Свойства соединения).

3. В диалоговом окне Connection Properties (Свойства соединения) нажмите кнопку Properties (Свойства). Откроется диалоговое окно Connection Parameters (Параметры соединения).

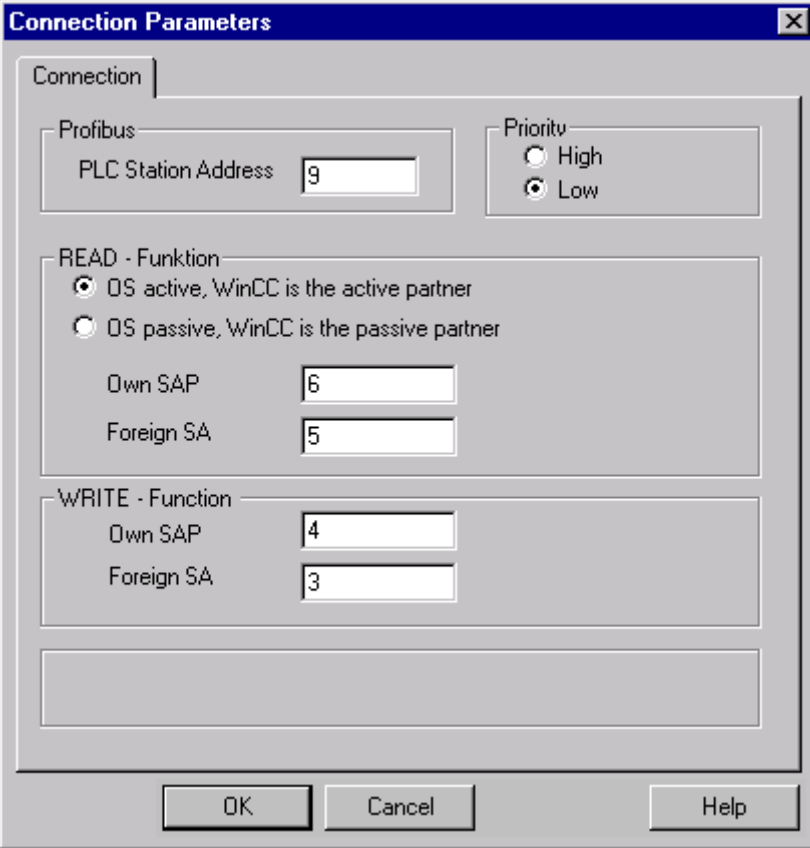

- 1. Проверьте настройки на вкладке Connection (Соединение). Закройте открытые диалоговые окна.
- 2. Щелкните знак плюса перед значком соединения. В контекстном меню тега, который требуется проверить, выберите команду Properties (Свойства). Откроется диалоговое окно Tag Properties (Свойства тега). Проверьте записи в полях Type Conversion (Преобразование типов) и Data Type (Тип данных).
- 3. В диалоговом окне Tag Properties (Свойства тега) нажмите кнопку Select (Выбрать). Откроется диалоговое окно Address Properties (Настройки адреса) Проверьте настройки.
- 4. Нажмите кнопку OK, чтобы закрыть все открытые диалоговые окна.

#### Дополнительные источники информации

Проверка канала и соединения (стр. 48)

# 6.3.5 Проверка канала и соединения

# Введение

В этом разделе описывается процесс проверки канала SIMATIC S5 PROFIBUS FDL и его соединений в среде исполнения.

#### Требования

- Установите CP 5613.
- Установите коммуникационный драйвер.
- Настройте CP 5613.
- Создайте проект STEP5.
- Настройте соединение и тег для канала SIMATIC S5 PROFIBUS FDL.
- Запустите проект WinCC.

#### Обзор сообщений о состоянии

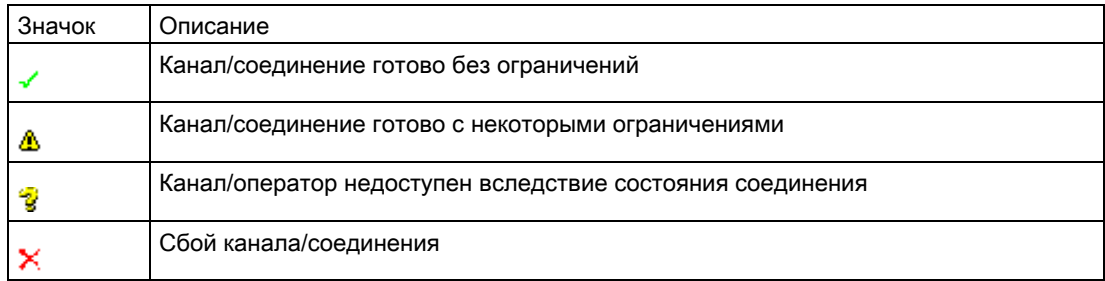

#### Процедура

- 1. Запустите WinCC Channel Diagnosis из меню «Пуск».
- 2. Открывается окно приложения Channel Diagnosis. Информация о состоянии для всех установленных каналов и их соединений отображается в левой части на вкладке Channels/Connection (Каналы/Соединения).

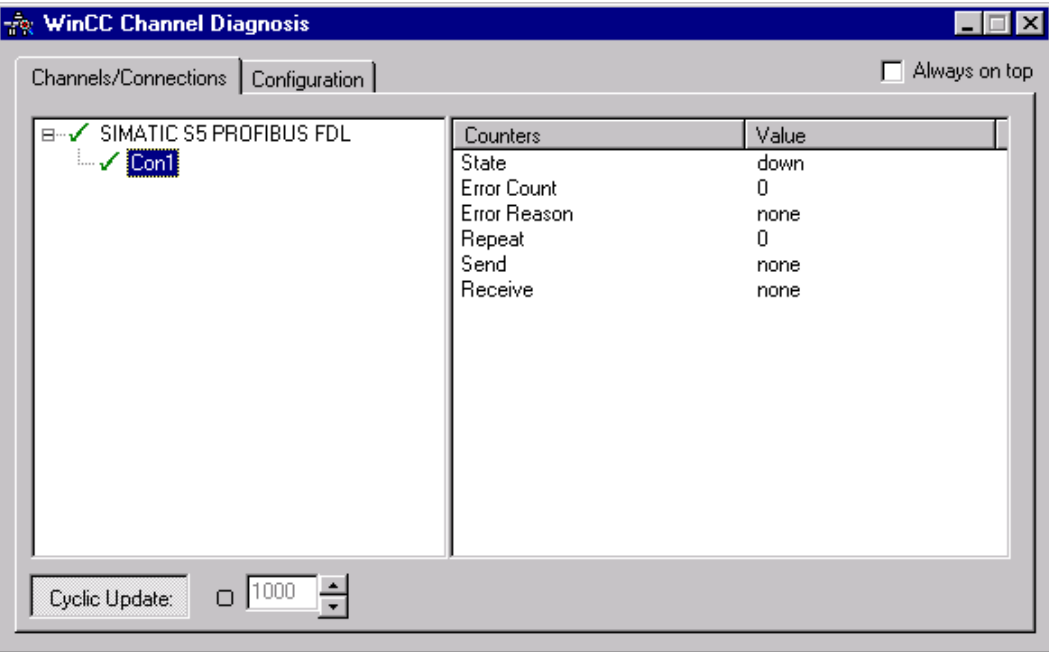

- 1. Проверьте значок перед именем канала SIMATIC S5 PROFIBUS FDL и соединение. Если состояние канала и соединения нормальное, перед соответствующей записью отображается зеленая галочка. Для получения информации о значении отдельных значков см. таблицу «Обзор сообщений о состоянии».
- 2. Если перед именем канала и соединением не отображается зеленая галочка, выберите соединение в окне слева. В окне справа проверьте записи для счетчиков State (Состояние), Error Count (Счетчик ошибок), Error Reason (Причина ошибки), Send (Отправка) и Receive (Получение). Эти значения указывают на обнаруженные ошибки.
- 3. Проверьте файл журнала для канала. Для этого с помощью текстового редактора откройте файл, который находится в каталоге «Siemens\WinCC\Diagnose». Проверьте последние записи с флагом ERROR (Ошибка). Для получения дополнительной информации по этому вопросу см. раздел «Описание записей в файле журнала».
- 4. Если причину проблемы не удастся установить даже после проверки файла журнала, включите функцию трассировки и обратитесь в службу технической поддержки. Для получения дополнительной информации по этому вопросу см. раздел «Настройка функции трассировки канала».

#### Дополнительные источники информации

Настройка функции трассировки канала (стр. 15)

Описание записей в файле журнала (стр. 42) Проверка тега (стр. 50)

# 6.3.6 Проверка тега

#### Введение

Если внешний тег имеет неверное значение в среде исполнения, выполните следующую процедуру, чтобы проверить тег.

#### Требования

- Установите CP 5613.
- Установите коммуникационный драйвер.
- Настройте CP 5613.
- Создайте проект STEP5.
- Настройте соединение и тег для канала SIMATIC S5 PROFIBUS FDL.
- Запустите проект WinCC.

#### Процедура

- 1. В менеджере тегов в проводнике WinCC выберите канал SIMATIC S5 PROFIBUS FDL.
- 2. В окне данных выберите внешний тег, который требуется проверить. Для этого откройте структуру каталогов, чтобы тег отобразился в окне данных.
- 3. Наведите указатель мыши на тег, который требуется проверить. При этом откроется окно подсказки с текущим значением тега, кодом качества и временем последнего изменения.
- 4. Проверьте код качества. Если отображается значение «80», это значит, что тег имеет нормальное значение. Описание других значений приводится в разделе "Коды качества тегов".
- 5. Если код качества отличается от «80», в менеджере тегов выберите тег, а затем в контекстном меню выберите команду Properties (Свойства), чтобы открыть диалоговое окно Tag Properties (Свойства тега).
- 6. На вкладке Limits/Reporting (Уставки/протоколирование) проверьте, не была ли указана верхняя или нижняя уставка, начальное или подстановочное значение. Эти значения могут влиять на отображение.
- 7. Если на значение тега влияет одно из указанных значений, остановите проект и измените значение уставки или подстановочное значение.

#### Примечание

Значения тегов, коды качества и т.д. отображаются только в среде исполнения.

Диагностика канала SIMATIC S5 Profibus FDL

6.3 Определение причины неверных значений тегов

## Дополнительные источники информации

Коды качества тегов (стр. 65)

# Диагностика канала OPC 7

# 7.1 Возможности диагностики канала OPC

Существуют следующие возможности для обнаружения ошибок и диагностики канала OPC или одного из его тегов.

#### Проверка конфигурации соединения и тегов

В конфигурации системы и параметрах соединения могут присутствовать ошибки. Неверные значения тегов также могут привести к неверной адресации тега в ПЛК.

#### Диагностика каналов с помощью Channel Diagnosis

В Channel Diagnosis можно выполнить запрос состояния канала и соединения в среде исполнения. Любые возникающие ошибки можно отобразить с помощью Error Codes (Коды ошибки).

#### Диагностика тегов канала

В менеджере тегов в среде исполнения можно выполнить запрос текущего значения, текущего кода качества и времени, когда тег был изменен в последний раз.

#### Дополнительные источники информации

Проверка тега (стр. 60) Проверка канала и соединения (стр. 58) Проверка данных конфигурации (стр. 57)

#### $7.2$ Описание записей в файле журнала

#### $7.2.1$ Описание записей в файле журнала

#### Введение

Ошибки и изменения важных состояний канала регистрируются в файле журнала. В следующих разделах описываются только самые важные записи. Эти записи можно использовать для анализа проблем со связью.

Записи бывают двух типов.

- INFO (Информация)
- ERROR (Ошибка)

#### Структура записи

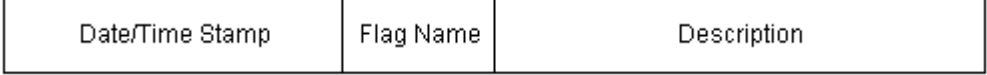

#### Примеры записей в протоколе

24.03.2000 10:43:180,756 INFO Log starting ...

24.03.2000 10:43:180,756 INFO | LogFileName : C:\Siemens\WinCC\Diagnose\OPC.LOG

24.03.2000 10:43:180,756 INFO | LogFileCount: 3

24.03.2000 10:43:180,756 INFO | LogFileSize: 1400000

24.03.2000 10:43:180.756 INFO | TraceFlags : fa000007

000-03-24 10:43:18.756 INFO Process attached at 2000-03-24 09:43:18.746 UTC

2000-03-23 10:46:18.756 INFO Process detached at 2000-03-2410:46:18.746UTC

2000-03-27 13:22:43,390 ERROR ..FOPCData::InitOPC CoCreateInstanceEx- ERROR 800706ba

2000-03-27 13:22:43,390 ERROR - ChannelUnit::SysMessage("JOPC Groups (OPCHN Unit #1)]![OPC\_No\_Machine]: CoCreateInstance for server "OPCServer.WinCC" on machine OPC\_No\_Machine failed, Error=800706ba (HRESULT = 800706ba -RPC\_S\_SERVER\_UNAVAILABLE (Der RPC-Server ist nicht verfügbar.))")

#### Дополнительные источники информации

Записи для флага ERROR (Ошибка) (стр. 56)

Записи для флага INFO (Информация) (стр. 55)

# 7.2.2 Записи для флага INFO (Информация)

#### Введение

Каждая запись в файле трассировки имеет метку даты и времени, после которой идет имя флага и описание.

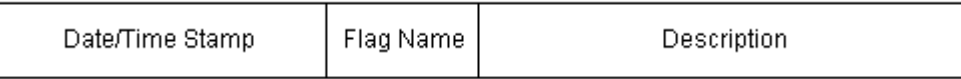

#### Примеры записей в протоколе

24.03.2000 10:43:180,756 INFO Log starting ... 24.03.2000 10:43:180,756 INFO | LogFileName : C:\Siemens\WinCC\Diagnose\OPC.LOG 24.03.2000 10:43:180,756 INFO | LogFileCount : 3 24.03.2000 10:43:180,756 INFO | LogFileSize : 1400000 24.03.2000 10:43:180,756 INFO | TraceFlags : fa000007 000-03-24 10:43:18,756 INFO Process attached at 2000-03-24 09:43:18,746 UTC 2000-03-23 10:46:18,756 INFO Process detached at 2000-03-2410:46:18,746UTC

#### Описание самых важных записей в протоколе

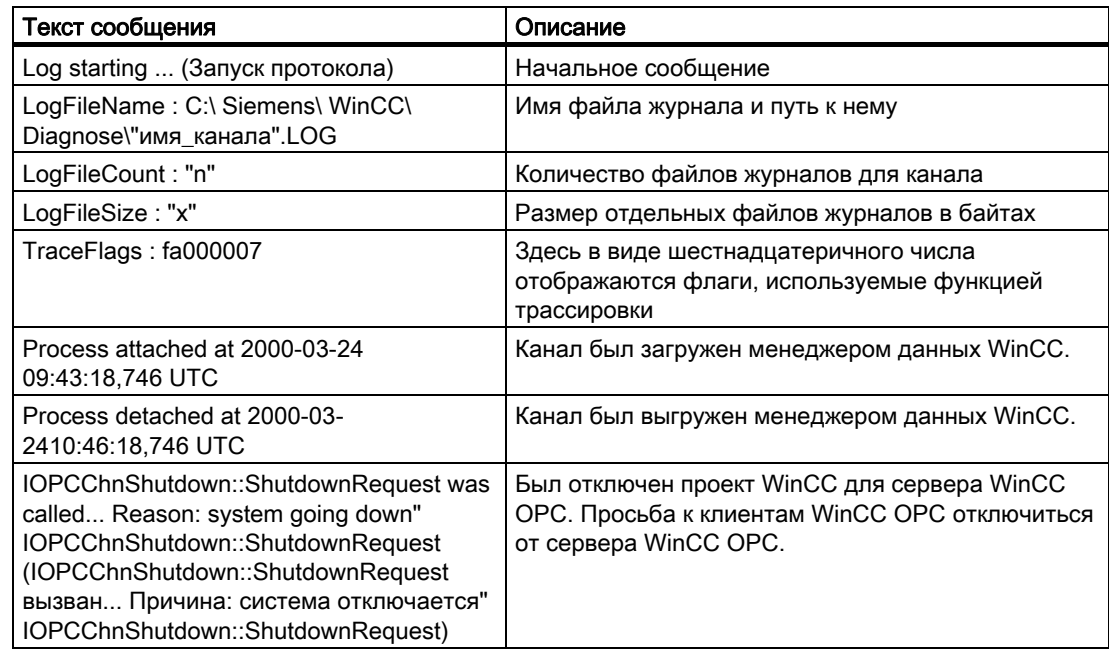

#### $7.2.3$ Записи для флага ERROR (Ошибка)

#### Введение

Каждая запись в файле трассировки имеет метку даты и времени, после которой идет имя флага и описание. Что касается флага Error (Ошибка), то описание состоит из текста сообщения, кода ошибки и текста сообщения об ошибке. Некоторые коды ошибок не имеют текста для сообщения об ошибке.

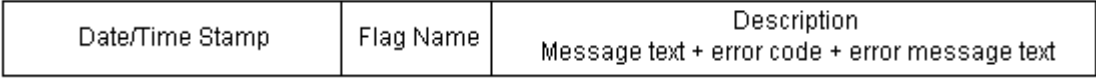

#### Примеры записей в протоколе

2000-03-27 13:22:43,390 ERROR ..FOPCData::InitOPC CoCreateInstanceEx- ERROR 800706ba

2000-03-27 13:22:43,390 ERROR - ChannelUnit::SysMessage("[OPC Groups (OPCHN Unit #1)]![OPC\_No\_Machine]: CoCreateInstance for server "OPCServer.WinCC" on machine OPC\_No\_Machine failed, Error=800706ba (HRESULT = 800706ba -RPC\_S\_SERVER\_UNAVAILABLE (RPC server not available.))")

#### Описание самых важных записей в протоколе

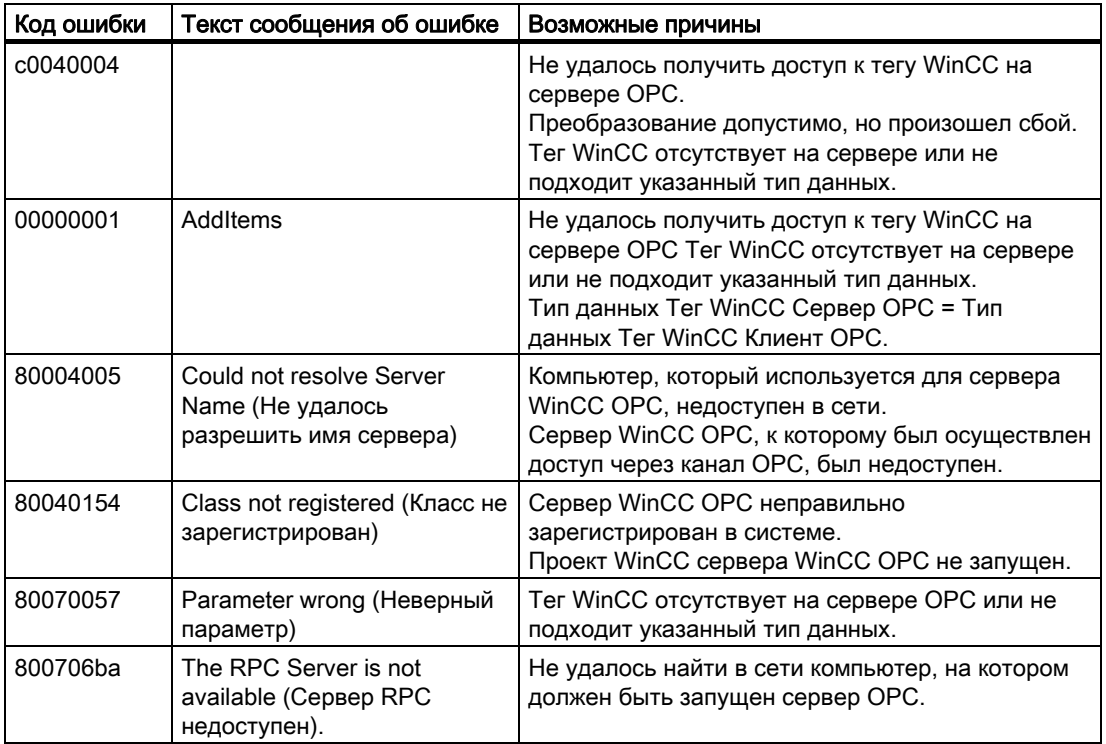

# 7.3 Определение причины неверных значений тегов

# 7.3.1 Определение причины неверных тегов

При появлении неверного значения тега в среде исполнения выполните следующие действия, чтобы определить причину.

- 1. Проверьте данные конфигурации
- 2. Проверьте соединение
- 3. Проверьте теги канала

#### Дополнительные источники информации

Проверка тега (стр. 60) Проверка канала и соединения (стр. 58) Проверка данных конфигурации (стр. 57)

# 7.3.2 Проверка данных конфигурации

#### Требования

- Компьютер в качестве клиента WinCC OPC с проектом WinCC.
- Канал OPC должен быть интегрирован в проект WinCC на клиентской станции OPC.
- Настройте тег WinCC в проекте WinCC на сервере OPC.
- На клиентской станции OPC настройте соединение и тег WinCC, который отвечает за связь с созданными тегами сервера.
- Запустите проект WinCC на сервере и клиенте OPC.

#### Процедура

- 1. Щелкните знак плюса перед значком OPC в окне навигации проводника WinCC на клиентской станции OPC. Щелкните знак плюса перед значком OPC Groups (OPCHN Unit#1) (Группы OPC (OPCHN блок №1)).
- 2. В контекстном меню тега, который требуется проверить, выберите команду Properties (Свойства). Откроется диалоговое окно Connection Properties (Свойства соединения). Перейдите на вкладку OPC Group (Группа OPC).
- 3. В поле OPC Server Name (Имя сервера OPC) установите флажок ProgID для сервера OPC. Если соединение установлено с сервером с системой WinCC V 5.0 или более поздней версии, необходимо ввести «OPCServer.WinCC». Если на сервере запущена система WinCC V4.x, необходимо ввести «OE.Groups».
- 4. В поле Start the server on this computer (Запустить сервер на этом компьютере) введите имя компьютера, который будет служить в качестве сервера OPC. Нажмите

кнопку Test Server (Тест сервера), чтобы проверить соединение с сервером OPC. Закройте диалоговое окно.

- 5. Щелкните знак плюса перед значком соединения. В контекстном меню тега, который требуется проверить, выберите команду Properties (Свойства). Откроется диалоговое окно Tag Properties (Свойства тега).
- 6. Для этого тега в поле Data Type (Тип данных) необходимо указать тот же тип данных, что и для тега на сервере OPC.
- 7. В диалоговом окне Tag Properties (Свойства тега) нажмите кнопку Select (Выбрать). Откроется диалоговое окно Address Properties (Настройки адреса)
- 8. Проверьте значения в полях Item Name (Имя элемента) и Data Type (Тип данных). Значение в поле Item Name (Имя элемента) должно совпадать с именем тега на сервере OPC. Значение в поле Data Type (Тип данных) должно совпадать с типом данных тега, который используется на сервере OPC.
- 9. Проверьте файл журнала для канала. Для этого с помощью текстового редактора откройте файл, который находится в каталоге «Siemens\WinCC\Diagnose». Проверьте последние записи с флагом ERROR (Ошибка). Для получения дополнительной информации по этому вопросу см. раздел «Описание записей в файле журнала».
- 10.Если причину проблемы не удастся установить даже после проверки файла журнала, включите функцию трассировки и обратитесь в службу технической поддержки. Для получения дополнительной информации по этому вопросу см. раздел

"Настройка функции трассировки канала".

#### Дополнительные источники информации

Настройка функции трассировки канала (стр. 15) Описание записей в файле журнала (стр. 54) Проверка канала и соединения (стр. 58)

# 7.3.3 Проверка канала и соединения

#### Введение

В этом разделе описывается процесс проверки канала OPC и его соединений в среде исполнения.

#### Требования

- Компьютер в качестве клиента WinCC OPC с проектом WinCC.
- Канал OPC должен быть интегрирован в проект WinCC на клиентской станции OPC.
- Настройте тег WinCC в проекте WinCC на сервере OPC.
- На клиентской станции OPC настройте соединение и тег WinCC, который отвечает за связь с созданными тегами сервера.
- Запустите проект WinCC на сервере и клиенте OPC.

#### Обзор сообщений о состоянии

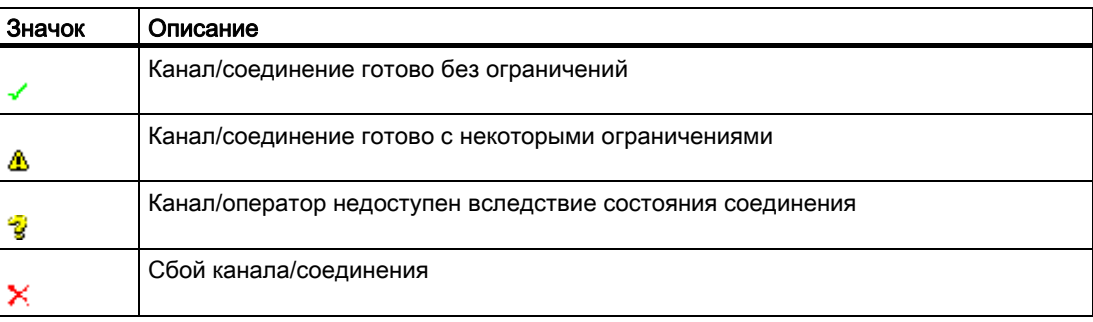

#### Процедура

- 1. Запустите WinCC Channel Diagnosis из меню «Пуск».
- 2. Открывается окно приложения Channel Diagnosis. Информация о состоянии для всех установленных каналов и их соединений отображается в левой части на вкладке Channels/Connection (Каналы/Соединения).

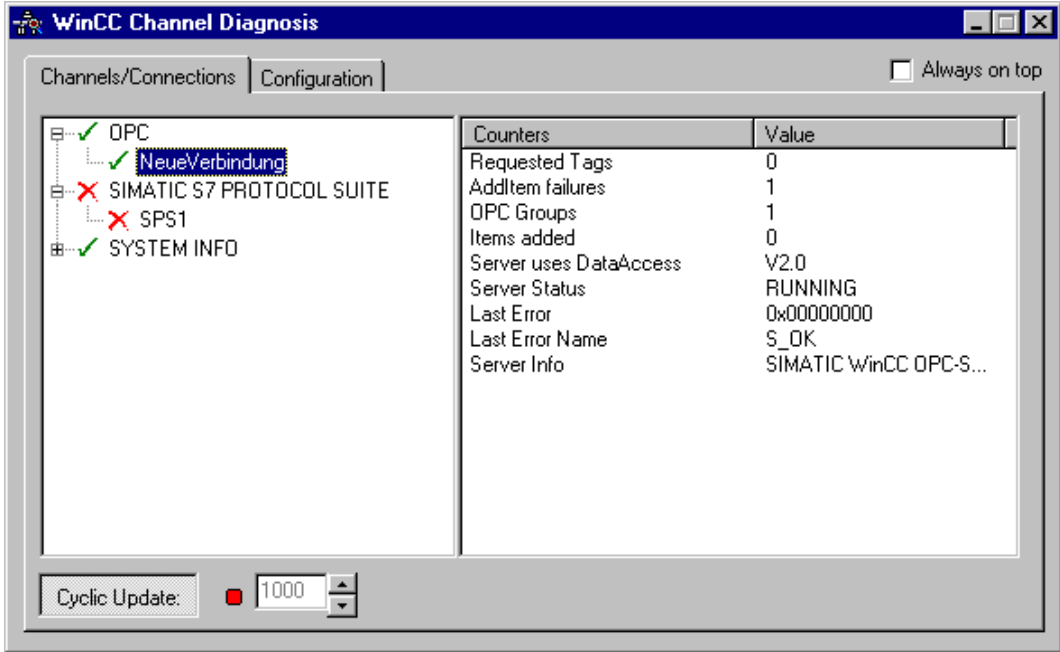

- 1. Проверьте значки перед соединением OPC. Если состояние соединения нормальное, перед соответствующей записью отображается зеленая галочка. Для получения информации о значении отдельных значков см. таблицу «Обзор сообщений о состоянии».
- 2. Если перед именем соединения не отображается зеленая галочка, выберите соединение в окне слева. В окне справа проверьте записи для счетчиков AddItemFailures, Server Status (Состояние сервера), Last Error (Последняя ошибка) и Last Error Name (Имя последней ошибки). Эти значения указывают на обнаруженные ошибки.

- 3. Проверьте файл журнала для канала. Для этого с помощью текстового редактора откройте файл, который находится в каталоге «Siemens\WinCC\Diagnose». Проверьте последние записи с флагом ERROR (Ошибка). Для получения дополнительной информации по этому вопросу см. раздел «Описание записей в файле журнала».
- 4. Если причину проблемы не удастся установить даже после проверки файла журнала, включите функцию трассировки и обратитесь в службу технической поддержки. Для получения дополнительной информации по этому вопросу см. раздел «Настройка функции трассировки канала».

#### Дополнительные источники информации

Настройка функции трассировки канала (стр. 15)

Описание записей в файле журнала (стр. 54)

Проверка тега (стр. 60)

# 7.3.4 Проверка тега

#### Введение

Если внешний тег имеет неверное значение в среде исполнения, выполните следующую процедуру, чтобы проверить тег.

#### Требования

- Компьютер в качестве клиента WinCC OPC с проектом WinCC.
- Канал OPC должен быть интегрирован в проект WinCC на клиентской станции OPC.
- Настройте тег WinCC в проекте WinCC на сервере OPC.
- На клиентской станции OPC настройте соединение и тег WinCC, который отвечает за связь с созданными тегами сервера.
- Запустите проект WinCC на сервере и клиенте OPC.

#### Процедура

- 1. В менеджере тегов в проводнике WinCC выберите канал OPC.
- 2. В окне данных выберите внешний тег, который требуется проверить. Для этого откройте структуру каталогов, чтобы тег отобразился в окне данных.
- 3. Наведите указатель мыши на тег, который требуется проверить. При этом откроется окно подсказки с текущим значением тега, значением качества и временем последнего изменения.
- 4. Проверьте код качества. Если отображается значение «C0», это значит, что тег имеет нормальное значение. Описание других значений приводится в разделе «Коды качества тегов».

- 5. Если код качества отличается от «C0», в менеджере тегов выберите тег, а затем в контекстном меню выберите команду Properties (Свойства), чтобы открыть диалоговое окно Tag Properties (Свойства тега).
- 6. На вкладке Limits/Reporting (Уставки/протоколирование) проверьте, не была ли указана верхняя или нижняя уставка, начальное или подстановочное значение. Эти значения могут влиять на отображение.
- 7. Если на значение тега влияет одно из указанных значений, остановите проект и измените значение уставки или подстановочное значение.

#### Примечание

Значения тегов, коды качества и т.д. отображаются только в среде исполнения.

#### Дополнительные источники информации

Коды качества тегов (стр. 65)

# $\blacksquare$ Качество тегов  $\blacksquare$

# 8.1 Качество тегов

#### Введение

В WinCC доступны два индикатора качества, которые позволяют оценивать качество тегов. Этими двумя индикаторами являются состояние тега и код качества.

Состояние тега формируется в WinCC и служит для оповещения о качестве настроек конфигурации внутри ОС. Кроме того, оно используется для оповещения партнера WinCC о состоянии соединения. Этим партнером может быть система автоматизации или сервер.

В коде качества содержится та же информация, что и в состоянии тега. Кроме этой информации, в коде качества содержатся операторы качества по партнерам, с помощью которых выполняется оценка или обработка тегов. В качестве партнеров могут использоваться следующие системы.

- Системы автоматизации
- Системы автоматизации со специальными устройствами
- Сервер OPC
- Сервер OPC с подчиненными системами автоматизации

В этих системах код качества передается внутри технологической цепочки. Если в одно время для тега в технологической цепочке в очереди находятся несколько кодов качества, передается код худшего качества.

8.1 Качество тегов

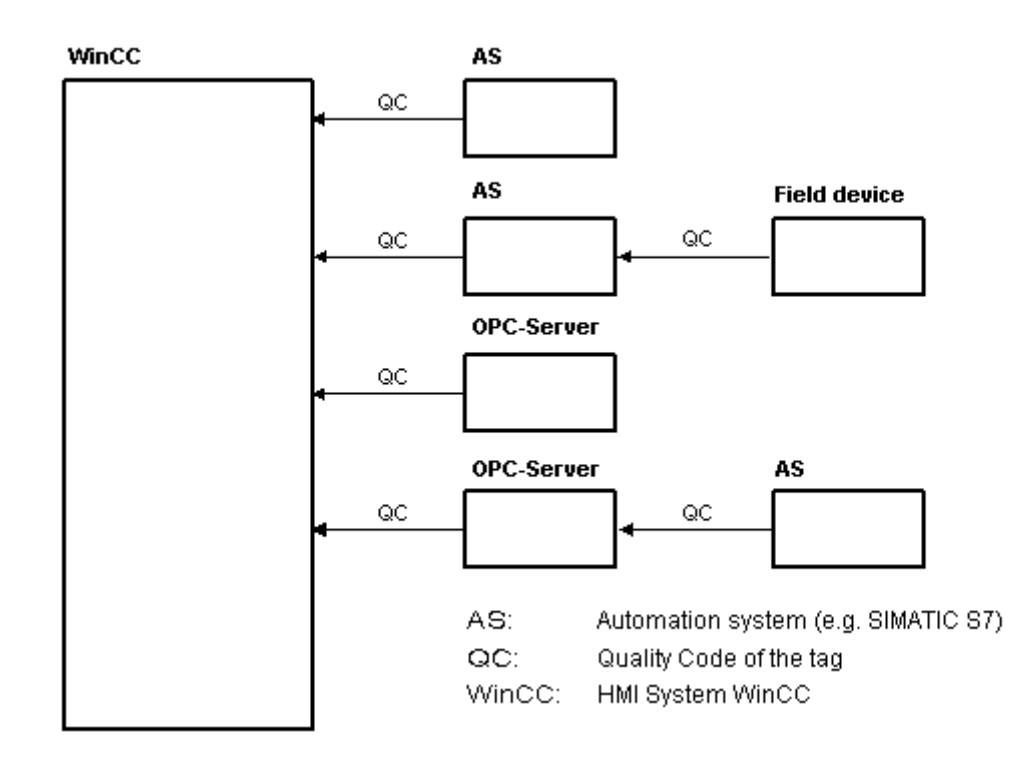

Код качества служит для оповещения о качестве тега независимо от места создания этого кода.

#### Каскадирование кодов качества

Каскадирование кодов качества описывается на примере системы автоматизации с подключенным специальным устройством.

Система автоматизации считывает коды качества, сгенерированные специальным устройством. С помощью логики анализа оценка кодов качества, одновременно находящихся в очереди для одного тега, проводится на основе приоритета. Код качества с худшим состоянием назначается для тега. Этот код качества необходимо сохранить в блок данных непосредственно за соответствующим значением тега.

Логику анализа можно запустить с помощью модулей канала библиотеки PCS7. Если библиотека PCS7 недоступна, необходимо самостоятельно настроить логику анализа в системе автоматизации.

Качество тегов

8.2 Коды качества тегов

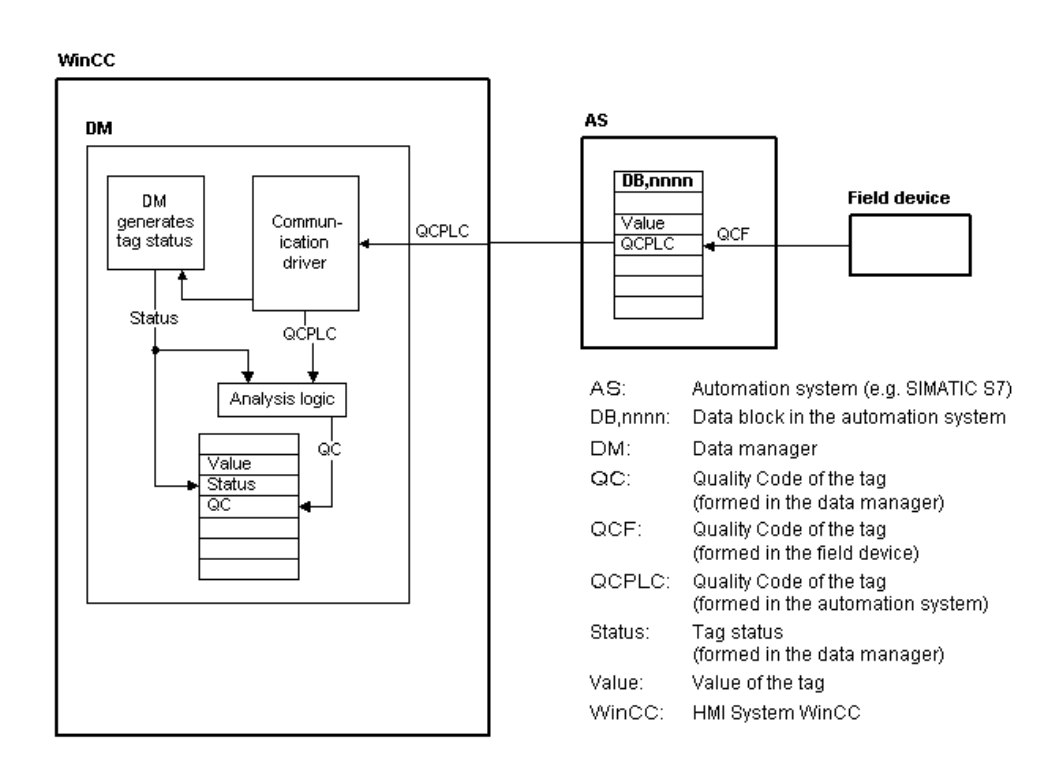

С помощью одного из коммуникационных драйверов WinCC считывает теги с устройства автоматизации в среде исполнения, включая связанные коды качества. Для каждого тега в менеджере данных создается состояние тега. В нем содержится информация, например, о нарушениях указанных ограничений для диапазонов измерений, а также о состоянии связи между WinCC и устройством автоматизации.

Код качества генерируется с помощью логики анализа в менеджере данных на основе состояния тега менеджера данных и кода качества устройства автоматизации. В WinCC код с худшим состоянием также передается и сохраняется в качестве кода качества. Для тегов, не имеющих кода качества в системе автоматизации, код качества всегда равен состоянию тега.

# 8.2 Коды качества тегов

#### Введение

Код качества нужен для проверки состояния и качества тега. В отображаемом коде качества отображается общая информация о качестве передачи всего значения и обработки значения для соответствующего тега. Таким образом, с помощью кода качества можно, например, выяснить, является ли текущее значение начальным или подстановочным.

Коды качества имеют приоритеты. При появлении нескольких кодов одновременно отображается код с худшим состоянием.

#### Оценка кодов качества

Коды качества можно оценивать несколькими разными способами.

8.2 Коды качества тегов

- Оценка с помощью макросов VB
- Оценка с помощью C-макросов
- Оценка с помощью динамического диалогового окна
- Оценка результата Quality Code Change Tag (Код качества Смена тега) в поле ввода-вывода

## Примечание

Чтобы можно было включить передачу всего значения и обработки значения в код качества для тега процесса, подключенная система автоматизации должна поддерживать этот код качества. При настройке тегов в ПЛК убедитесь в том, что для кода качества имеется достаточно свободного места. В ПЛК, например, из семейства S7, для кода качества требуется дополнительный байт, который добавляется к значению процесса. Во избежание ошибок этот байт необходимо учесть при настройке тега, например, в конце блока данных.

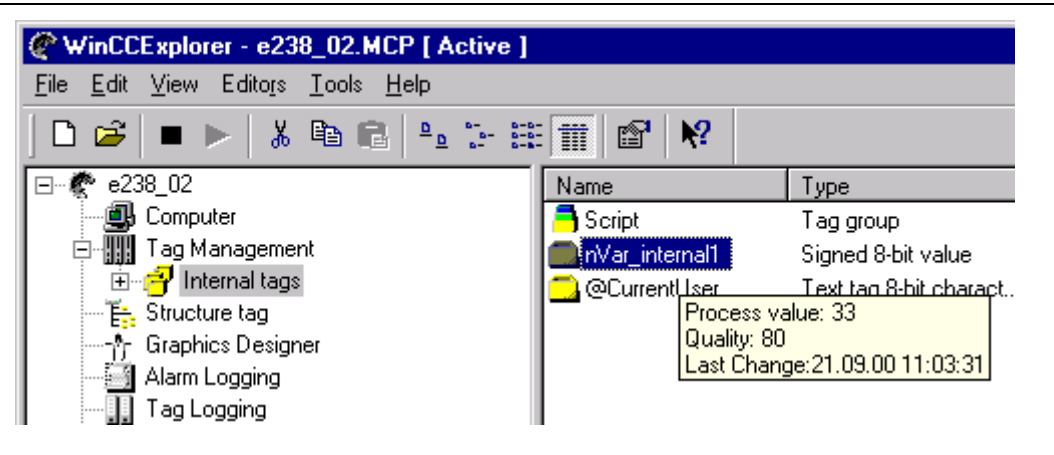

# Отображение кодов качества в кадрах процесса

При отображении значений тегов в объектах с помощью соединения драйвера процесса, например, поля ввода-вывода, код качества может влиять на отображение. Если код качества имеет значение 0x80 (хорошо) или 0x4C (начальное значение), значение тега не отображается серым. При этом все другие значение отображаются серым цветом.

# Структура

Код качества имеет следующую двоичную структуру.

# **QQSSSSSLL**

- Q: Качество
- S: Дополнительное состояние качества
- L: Пределы. Это значение является необязательным.

8.2 Коды качества тегов

#### Примечание

Коды качества, приведенные в таблице «Качество», являются основными значениями этапов качества. Благодаря использованию дополнительного состояния и ограничительных элементов промежуточные значения имеют приоритет над упомянутыми этапами качества.

#### Качество

Первые две цифры означают качество тега.

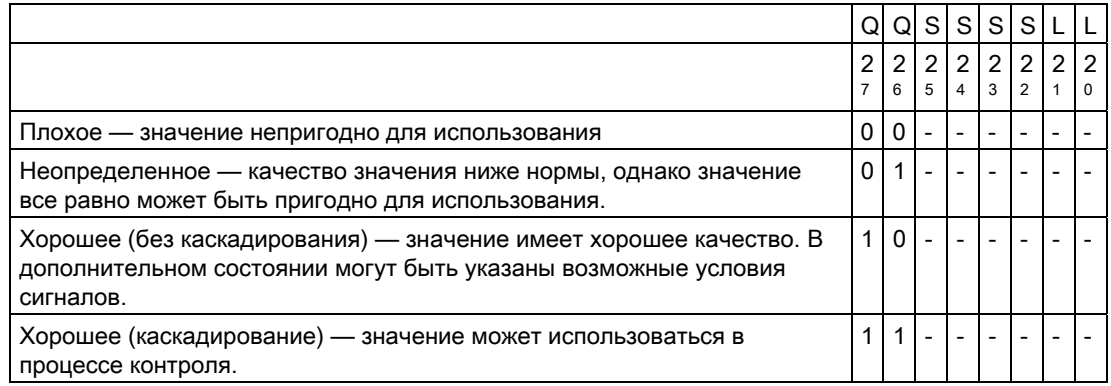

## Дополнительное состояние

Одного качества недостаточно. Отдельные качества делятся на дополнительные состояния. Код качества имеет двоичную структуру. Чтобы можно было проанализировать коды качества, их значения должны быть преобразованы в шестнадцатеричный формат.

#### Коды качества тегов

В следующей таблице приводятся возможные коды качества. В начале списка находятся коды худшего качества, тогда как коды лучшего качества содержатся в конце списка. Кодам лучшего качества присваивается самый низкий приоритет, а кодам худшего качества — самый высокий. Если в процессе для одного тега назначаются сразу несколько состояний, передается код худшего качества.

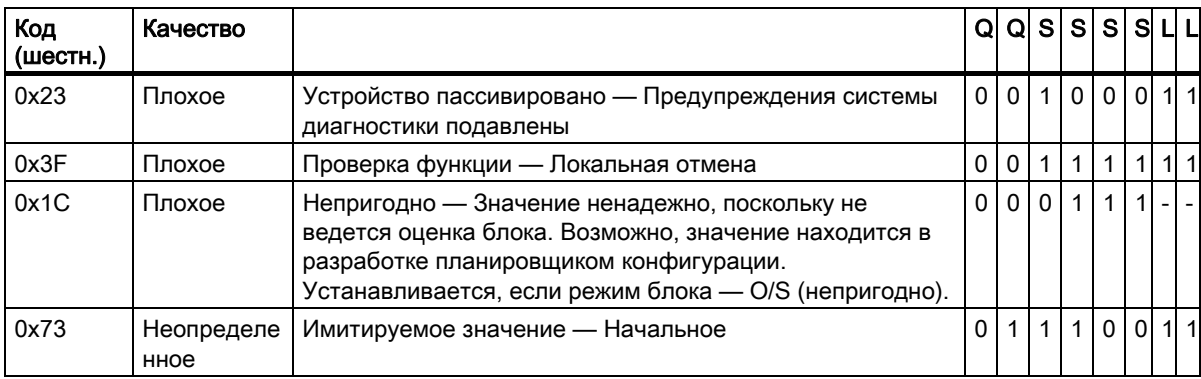

#### Качество тегов

8.2 Коды качества тегов

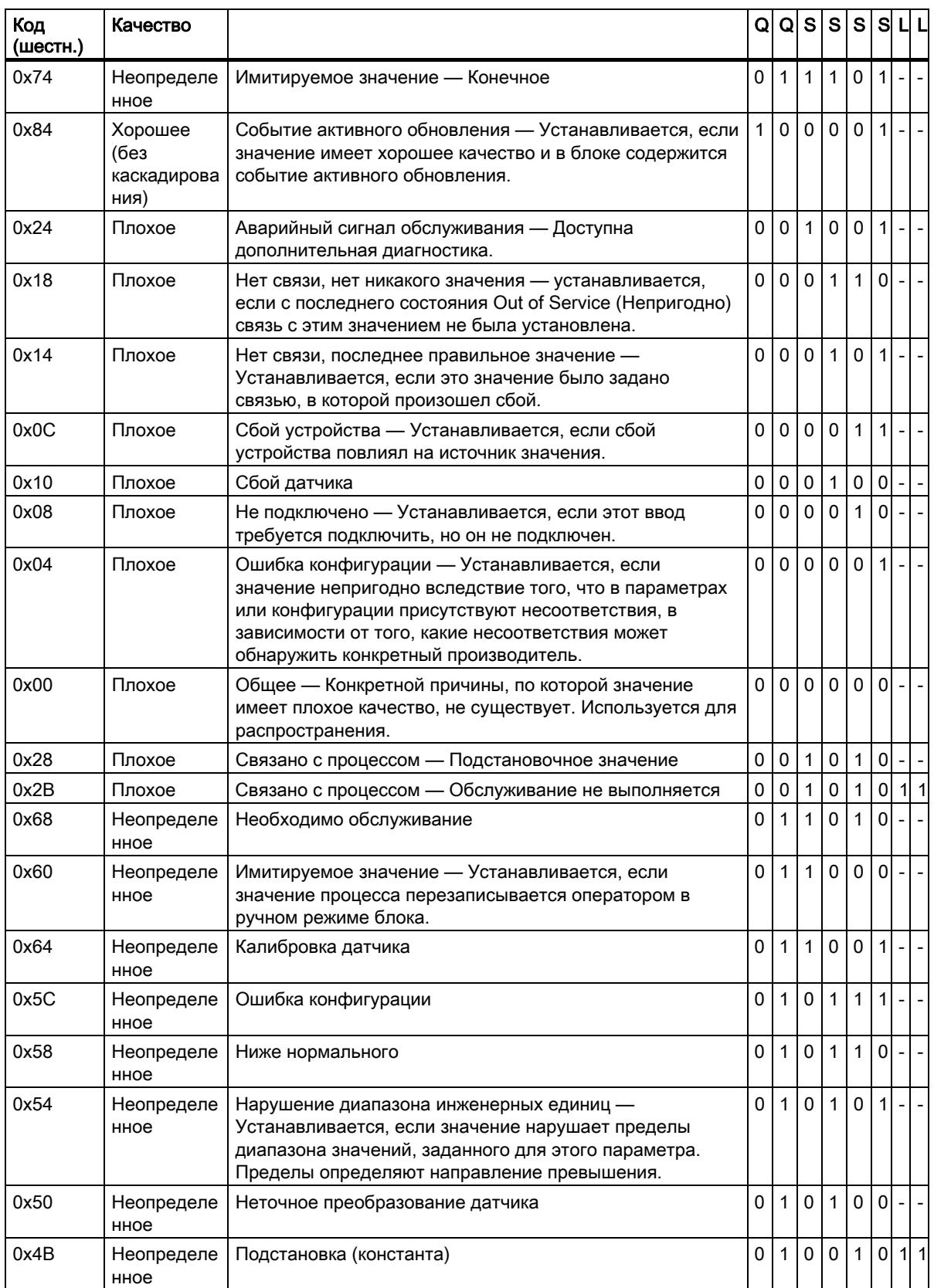

Качество тегов

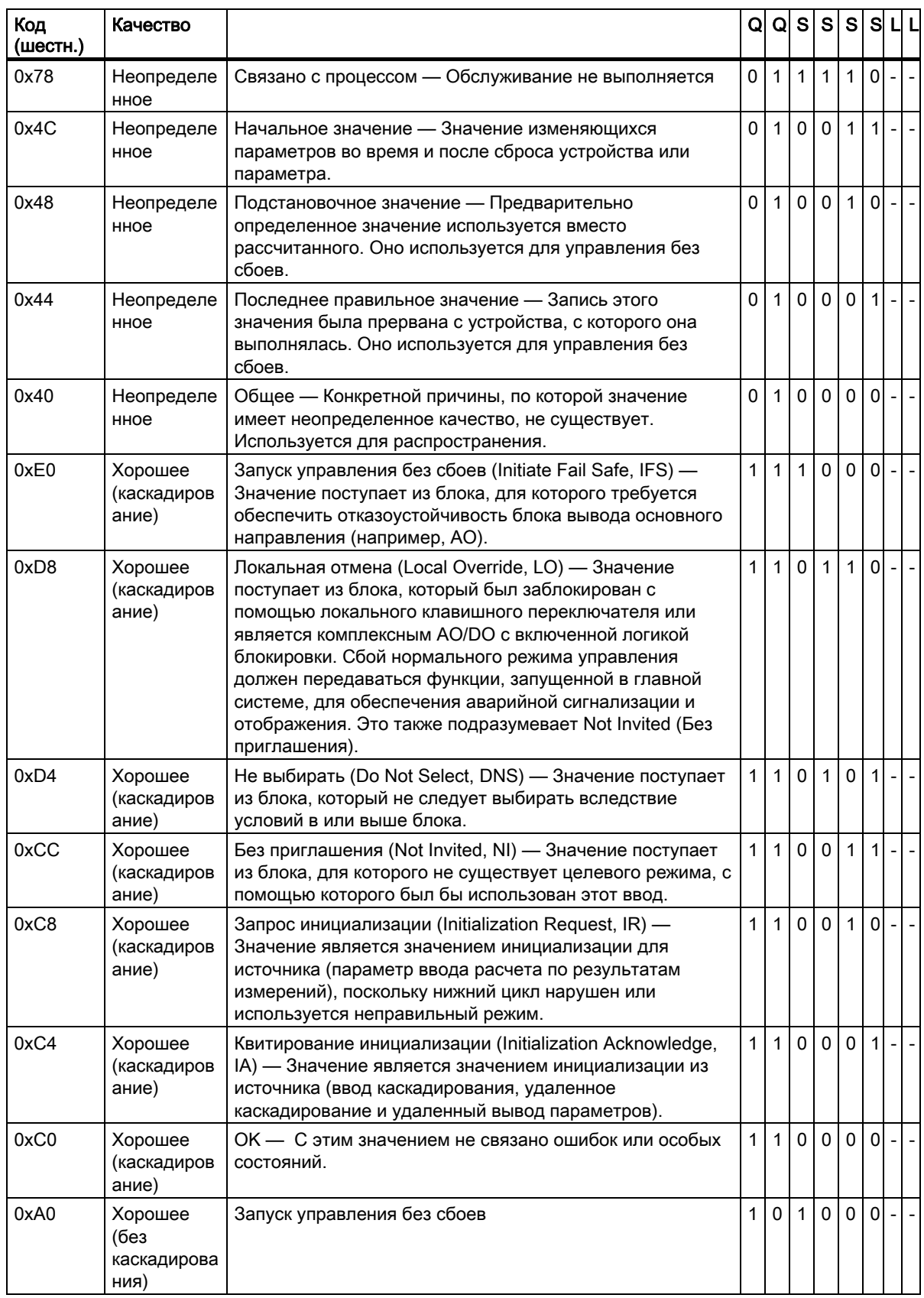

#### Качество тегов

8.2 Коды качества тегов

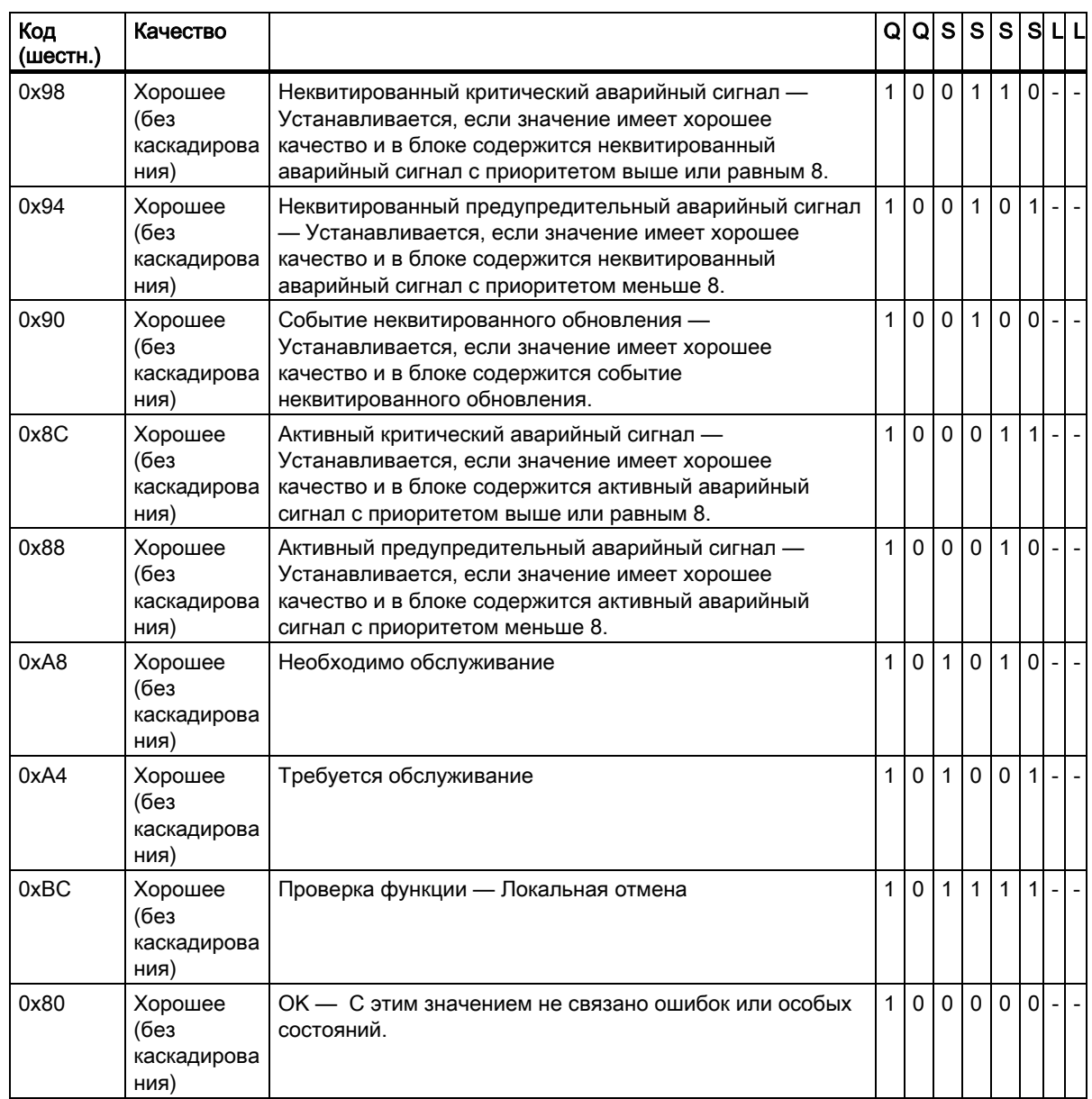

8.3 Состояние тега

# Предел

Коды качества могут делиться по пределам. Пределы необязательны.

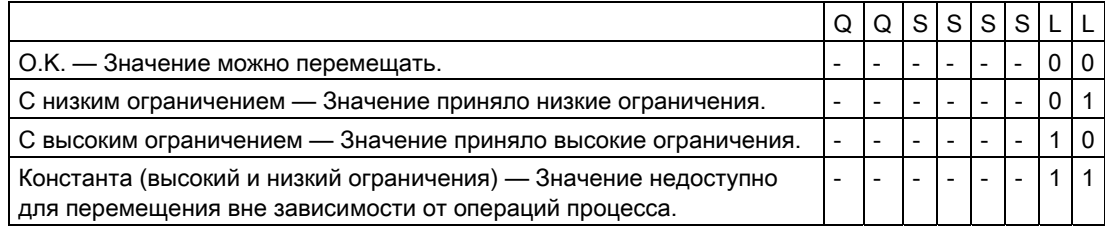

#### Коды качества при связи через ОРС

При связи с помощью канала ОРС коды качества, не поддерживаемые ОРС, преобразуются.

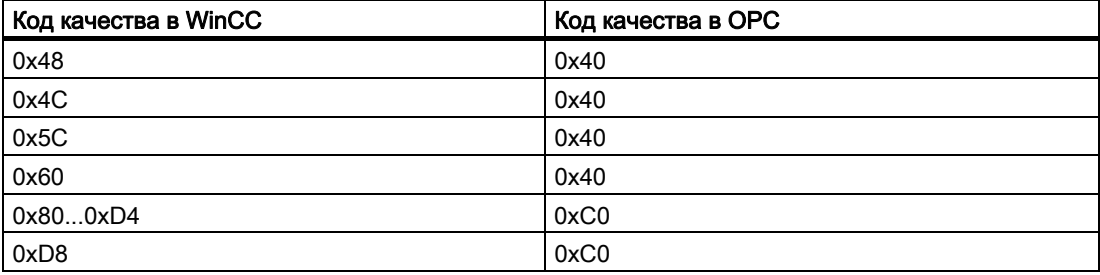

#### 8.3 Состояние тега

#### Введение

В среде исполнения можно отслеживать состояния отдельных тегов WinCC. В состоянии тега, кроме всего прочего, содержится информация о нарушениях указанных ограничений для диапазонов измерений, а также о состоянии связи между WinCC и устройством автоматизации.

Код качества служит для оповещения о качестве тега независимо от места создания этого кода. Таким образом, учитывается состояние передачи всего значения и обработки значения.

Например, если происходит нарушение диапазона измерений в нижнем ограничении, передается код качества 0х55. Это нарушение диапазона измерений могло произойти в менеджере данных WinCC или специальном устройстве. Состояние тега позволяет выяснить, произошло ли это нарушение диапазона измерений в WinCC или перед передачей значения в WinCC.

Например, если состояние тега сообщает о нарушении ограничения с помощью кода 0х0010, это значит, что значения остались ниже нижнего ограничения диапазона, указанного в WinCC. Если состояние тега не сообщает о нарушении, в коде качества, который уже был передан в WinCC, уже содержалось нарушение ограничения.

8.3 Состояние тега

#### Оценка кодов качества

Коды качества можно оценивать несколькими разными способами.

- Оценка с помощью С-макросов
- Оценка с помощью динамического диалогового окна
- Оценка результата Quality Code Change Tag (Код качества Смена тега) в поле ввода-вывода

#### Флаги состояния WinCC

В следующей таблице приводятся возможные состояния тега.

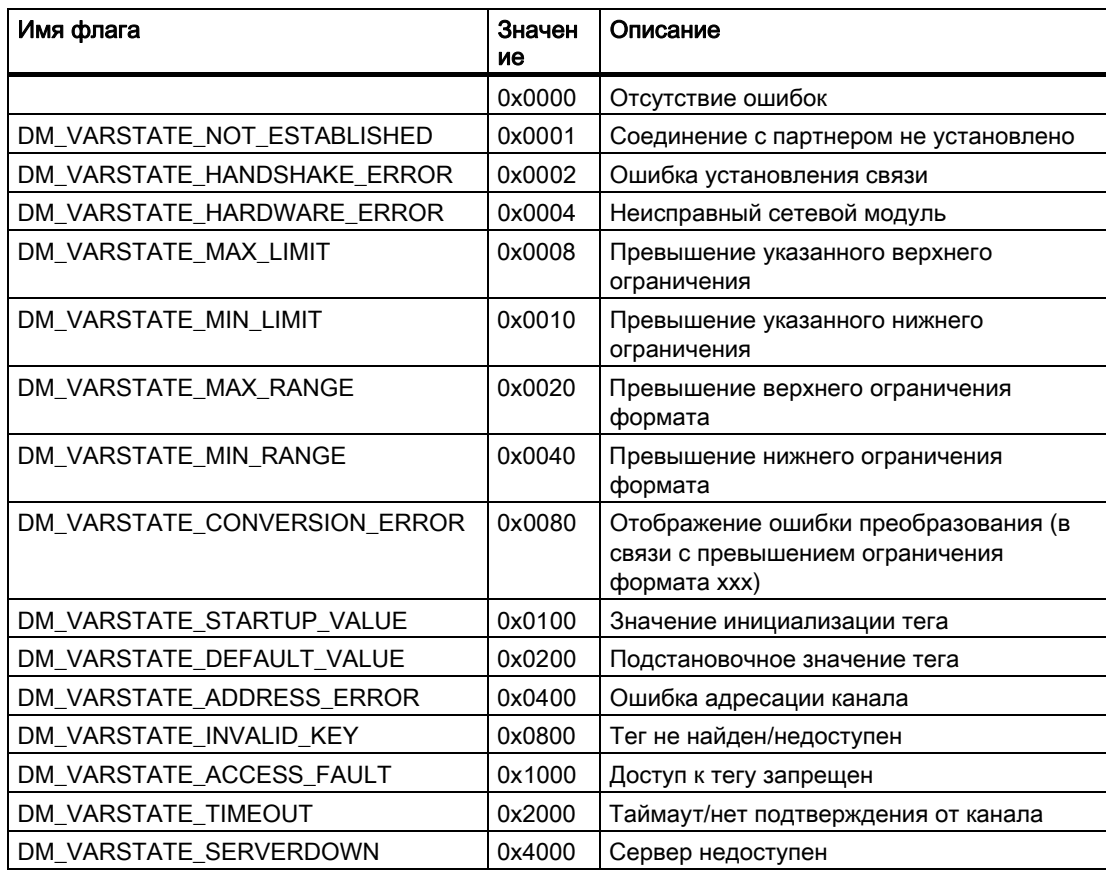
8.4 Использование состояния тега для мониторинга состояния соединения

# 8.4 Использование состояния тега для мониторинга состояния соединения

#### Введение

В среде исполнения можно отслеживать состояния отдельных тегов WinCC, благодаря чему можно всегда быть в курсе состояния соответствующего соединения.

Функция мониторинга настраивается в графическом дизайнере как свойство объекта. Одним из способов мониторинга является использование свойства Text (Текст) статического текста.

В контекстном меню требуемого свойства в диалоговом окне Dynamic (Динамика) выберите Dynamic Dialog (Динамический диалог), чтобы открыть диалоговое окно Dynamic value ranges (Динамические диапазоны значений).

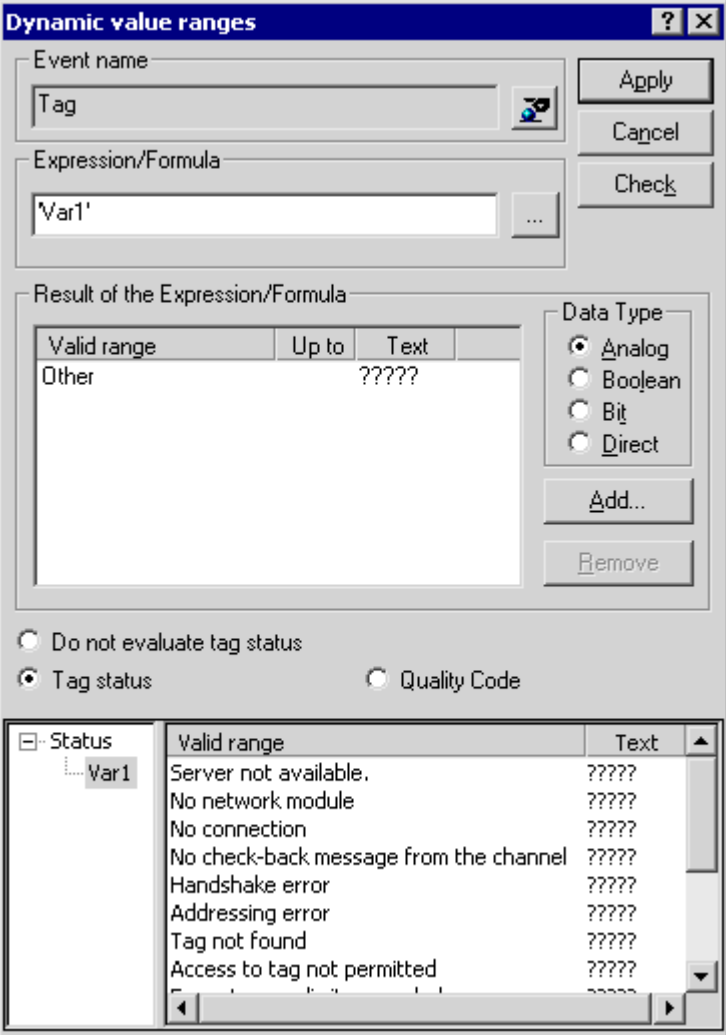

8.5 Мониторинг состояния тега с помощью глобальных макросов

В этом диалоговом окне можно выполнить следующие настройки.

- Выбор тега, который требуется отслеживать
- Для значения тега: назначение диапазона допустимости и отображения состояния
- Включение функции оценки состояния тега
- Для состояния: назначение диапазона допустимости и ввод соответствующего текста состояния

В среде исполнения один из введенных текстов состояния, который соответствует текущему состоянию тега, отображается в указанном объекте.

### 8.5 Мониторинг состояния тега с помощью глобальных макросов

#### Введение

Одним из способов мониторинга состояния тега является использование внутренних функций GetTagState и GetTagStateWait в редакторе глобальных макросов. В отличие от функций GetTag и GetTagWait, эти функции возвращают не только значение тега, но и его состояние. Значение этого состояния можно оценить, а затем использовать для инициирования разных событий. Его также можно использовать для оценки состояния соответствующего соединения.

В глобальном макросе значение состояния отслеживаемого тега определяется с помощью функции GetTagState для этого типа тегов. Такая функция существует для каждого типа тегов. Значение состояния "0" означает хорошее соединение без ошибок. При необходимости можно провести оценку этого состояния.

#### Пример

В этом примере показан мониторинг тега WinCC типа «16-битовое число со знаком». Функция GetTagSWordState используется для определения состояния этого тега. Первым параметром функции является имя тега WinCC, который требуется отслеживать. Второй параметр обеспечивает информацию о месте, в котором будет записано возвращенное значение состояния.

8.6 Проверка внутреннего тега

```
#include "apdefap.h"
int gscAction( void )
7
       DWORD dwState = 0;
       GetTagSWordState("Variable_01", &dwState);
       if ( dwState == 0 )
       ſ
               //Connection OK
              SetTagBit("BINi E CONNECTION", FALSE);
       \mathbf{\}else
       €
              //Connection Error<br>SetTagBit("BINi_E_CONNECTION",TRUE);
       \mathcal{E}return 0:
γ
```
Состояние тега выводится во внутренний тег BINi\_E\_CONNECTION. В случае ошибки значение этого тега меняется на TRUE (Истина). При управлении ошибками тег можно использовать, например, для инициирования аварийного сигнала или отображения сообщения об ошибке.

### 8.6 Проверка внутреннего тега

#### Введение

Если внутренний тег имеет неверное значение в среде исполнения, выполните следующую процедуру, чтобы проверить тег.

### Требования

- Настройте внутренний тег.
- Запустите проект WinCC.

### Процедура

- 1. В менеджере тегов в проводнике WinCC выберите элемент Internal Tags (Внутренние теги).
- 2. В окне данных выберите тег, который требуется проверить. Для этого откройте структуру каталогов, чтобы тег отобразился в окне данных.
- 3. Наведите указатель мыши на тег, который требуется проверить. При этом откроется окно подсказки с текущим значением тега, кодом качества и временем последнего изменения.
- 4. Проверьте код качества. Если отображается значение «80», это значит, что тег имеет нормальное значение. Описание других значений приводится в разделе "Коды качества тегов".

8.6 Проверка внутреннего тега

- 5. Если код качества отличается от «80», в менеджере тегов выберите тег, а затем в контекстном меню выберите команду Properties (Свойства), чтобы открыть диалоговое окно Tag Properties (Свойства тега).
- 6. На вкладке Limits/Reporting (Уставки/протоколирование) проверьте, не была ли указана верхняя/нижняя уставка или начальное значение. Эти значения могут влиять на отображение.
- 7. Если на значение тега влияет одно из указанных значений, остановите проект и измените значение уставки или подстановочное значение.

#### Примечание

Значения тегов, коды качества и т.д. отображаются только в среде исполнения.

#### Дополнительные источники информации

Коды качества тегов (стр. 65)

# Индекс

## "

"System Info" channel, 17 Diagnostic option, 17

### A

as ActiveX Control, 12

# C

Channel, 50 Diagnosis of channels, 9 Status - Logical Connections function, 9 Testing, 19, 30, 42, 50 Channel diagnosis, 11 "System Info" channel, 17 Chanel with, 12, 13 Channel diagnosis, 11, 12, 13 Channel diagnosis as Windows application, 13 Channel diagnosis with, 12 Channel diagonsis, 9 Channel with Status - Logical Connections function, 9 Checking configuration data, 49 Checking connection, 19, 30, 42, 50 Checking internal tags, 64 Checking tag, 20, 32, 44, 52 Checking the configuration of the communication processor, 26, 28, 37, 39 Configuring a the Trace function of a channel, 14 Connection parameters, 40 Diagnostic option, 17, 23, 35, 45 ERROR flag of logbook entry, 17, 24 Example, 63 Function, 9 INFO flag of logbook entry,  $17, 24, 36, 46$ Log file, 17, 24, 36, 46 Monitoring of tag status in dynamic dialog, 62 Monitoring of tag status with global actions, 63 OPC channel, 45 Overview of status messages, 19, 30, 42, 50 PROFIBUS system parameters, 29

Properties - CP5613, 26, 28, 37, 39 SIMATIC S5 PROFIBUS FDL channel, 35 SIMATIC S7 Protocol Suite channel, 23 Standard flags of the Trace function, 14 Status - Logical Connections, 9 System parameters, 40 Testing channel, 19, 30, 42, 50 WinCC channel diagnosis, 50 WinCC Channel Diagnosis, 19, 30, 42 Channel Diagnosis Channel diagnosis with, 11 Channel diagnosis channel Testing, 12, 13 Channel diagnosis Channel Diagnose Channel diagnosis Channel Diagnose, 13 Channel diagnosis with Channel Diagnose, 12 Channel Diagnosis trace file, 11 Communication processor, 26, 28, 37, 39 Checking the configuration of the communication processor, 26, 28, 37, 39 Configuration data, 49 Connection, 50 Testing, 19, 30, 42, 50 Testing configuration of connection, 29, 40 Connection parameters, 40

# D

Diagnostic option, 17, 23, 35, 45 "System Info" channel, 17 OPC channel, 45 SIMATIC S5 PROFIBUS FDL channel, 35 SIMATIC S7 Protocol Suite channel, 23

### E

ERROR flag, 17, 24 Example:, 63

### I

INFO flag, 17, 24, 36, 46

## L

Log file, 17, 24, 36, 46 Logbook entry, 17, 24, 36, 46 Logbook file, 11

# O

OPC Channel diagnosis, 45 OPC channel, 45 Diagnostic option, 45

## P

PROFIBUS system parameters, 29 Properties - CP5613, 26, 28, 37, 39

# Q

Quality codes of tags, 53, 55

## S

S5 Profibus FDL Channel diagnosis, 35 S7 Protocol Suite Channel diagnosis, 23 SIMATIC S5 PROFIBUS FDL channel, 35 Diagnostic option, 23 SIMATIC S7 Protocol Suite channel, 23 Diagnostic option, 23

Standard flag, 14 Status - Logical Connections functionStatus - Logical Connection, 9 Status display, 19, 30, 42, 50 System Info Channel diagnosis, 17 System parameters, 40

### T

Tag, 52, 53 Checking internal tags, 64 Quality, 53 Quality code, 53 Quality codes, 55 Status, 53, 60 Testing, 20, 32, 44, 52 Testing configuration of tags, 29, 40 Tag status, 53, 60, 62, 63 Monitoring of tag status in dynamic dialog, 62 Monitoring of tag status with global actions, 63 Testing, 9 Trace function, 14 Configuring, 14

### W

WinCC channel diagnosis, 50 WinCC Channel Diagnosis, 19, 30, 42